<span id="page-0-0"></span>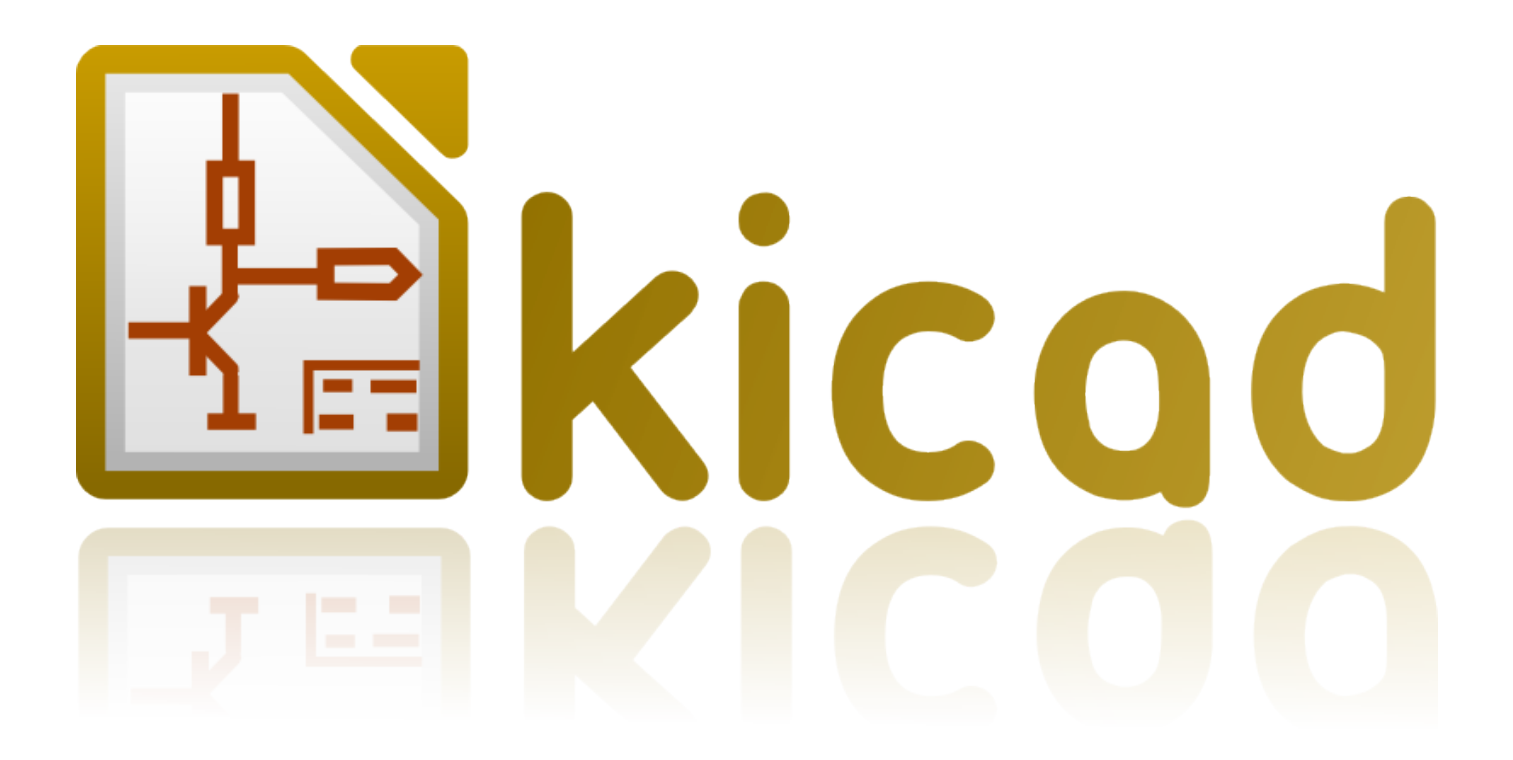

**Démarrer avec KiCad**

## **18 juillet 2018**

# **Table des matières**

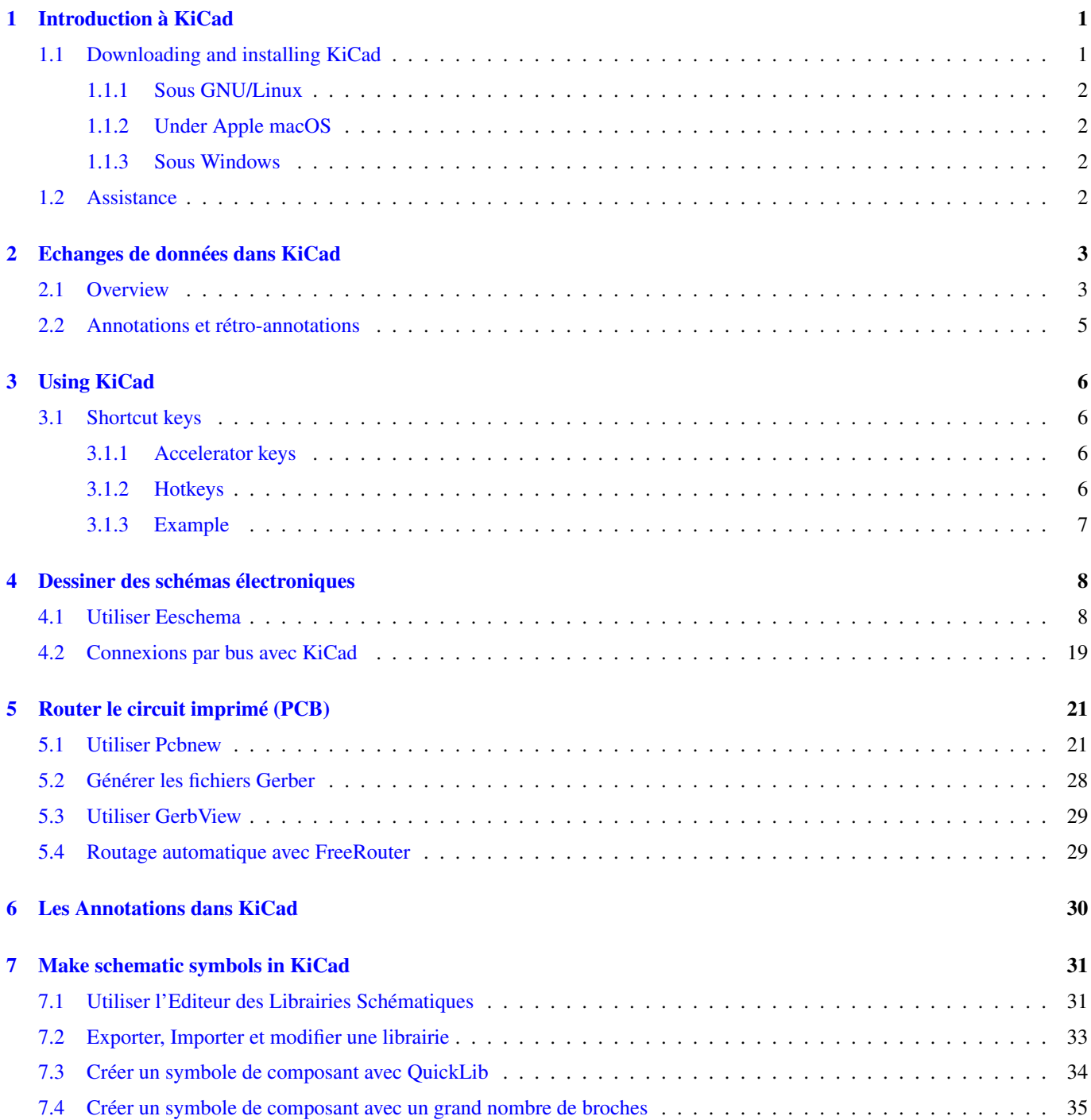

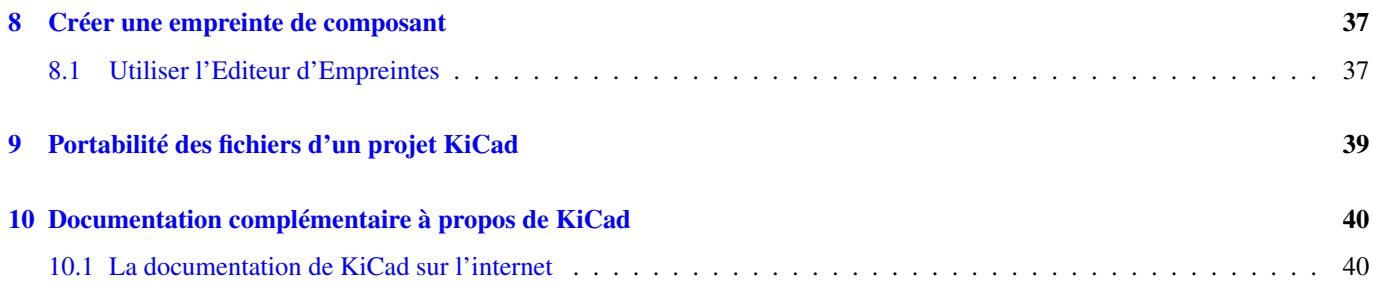

*Prise en main rapide des principales fonctionnalités de KiCad pour la conception de circuits imprimés électroniques sophistiqués.*

#### Copyright

This document is Copyright © 2010-2018 by its contributors as listed below. You may distribute it and/or modify it under the terms of either the GNU General Public License [\(http://www.gnu.org/licenses/gpl.html\)](http://www.gnu.org/licenses/gpl.html), version 3 or later, or the Creative Commons Attribution License [\(http://creativecommons.org/licenses/by/3.0/\)](http://creativecommons.org/licenses/by/3.0/), version 3.0 or later.

Toutes les marques apparaissant dans ce document appartiennent à leurs propriétaires respectifs.

#### Contributeurs

David Jahshan, Phil Hutchinson, Fabrizio Tappero, Christina Jarron, Melroy van den Berg, Marc Berlioux.

#### **Traduction**

Pierre Beneteau [<pierre.beneteau@univ-lyon1.fr>](mailto:pierre.beneteau@univ-lyon1.fr), 2015. Martin d'Allens [<martin.dallens@gmail.com>](mailto:martin.dallens@gmail.com), 2015. Marc Berlioux [<marc.berlioux@gmail.com>](mailto:marc.berlioux@gmail.com), 2015-2016.

#### Retours

Merci de signaler vos corrections de bugs, suggestions ou nouvelles versions ici :

- Documentation de KiCad : <https://github.com/KiCad/kicad-doc/issues>
- Bugs logiciel KiCad : <https://bugs.launchpad.net/kicad>
- About KiCad software internationalization (i18n): <https://github.com/KiCad/kicad-i18n/issues>

#### Date de publication

16 mai 2015.

# <span id="page-5-0"></span>**Introduction à KiCad**

KiCad est un logiciel open-source destiné à la création de schémas électroniques et de circuits imprimés. D'apparence monolithique, KiCad est en réalité composé de plusieurs logiciels spécifiques qui coopèrent :

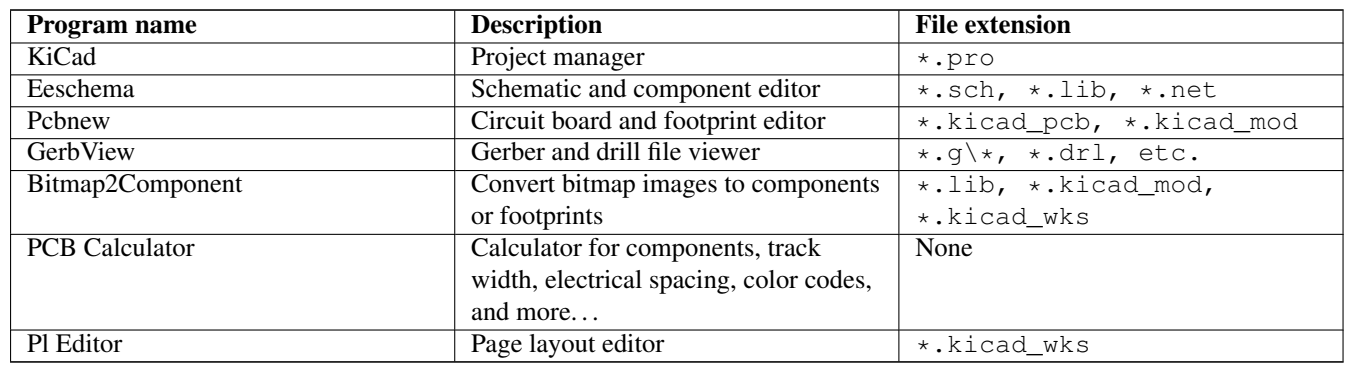

#### **Note**

The file extension list is not complete and only contains a subset of the files that KiCad supports. It is useful for the basic understanding of which files are used for each KiCad application.

KiCad peut être considéré comme suffisamment abouti pour servir à la conception et la maintenance de cartes électroniques complexes.

KiCad n'a aucune limitation de taille des circuits imprimés et peut facilement gérer jusqu'à 32 couches de cuivre, jusqu'à 14 couches techniques, et 4 couches auxiliaires. KiCad peut créer tous les fichiers nécessaires à la génération de cartes électroniques et notamment des fichiers Gerber pour photo-traceurs, des fichiers de perçage, des fichiers d'implantation des composants etc.

Étant open-source (licence GPL), KiCad est l'outil idéal pour la création de matériel électronique orienté open-source ou openhardware.

On the Internet, the homepage of KiCad is:

<http://www.kicad-pcb.org/>

## <span id="page-5-1"></span>**1.1 Downloading and installing KiCad**

KiCad runs on GNU/Linux, Apple macOS and Windows. You can find the most up to date instructions and download links at:

<http://www.kicad-pcb.org/download/>

#### **Important**

KiCad stable releases occur periodically per the [KiCad Stable Release Policy.](http://ci.kicad-pcb.org/job/kicad-doxygen/ws/Documentation/doxygen/html/md_Documentation_development_stable-release-policy.html) New features are continually being added to the development branch. If you would like to take advantage of these new features and help out by testing them, please download the latest nightly build package for your platform. Nightly builds may introduce bugs such as file corruption, generation of bad Gerbers, etc., but it is the goal of the KiCad Development Team to keep the development branch as usable as possible during new feature development.

### <span id="page-6-0"></span>**1.1.1 Sous GNU/Linux**

Des versions stables de KiCad peuvent être trouvées dans la plupart des gestionnaires de distributions tels que kicad et kicad-doc. Si votre distribution ne fournit pas la dernière version stable, suivez les instructions pour les versions instables

Sous Ubuntu, la façon la plus facile d'installer une version instable de KiCad est de passer par les dépôts *PPA* et *Aptitude*. Tapez dans un terminal les commandes suivantes :

sudo add-apt-repository ppa:js-reynaud/ppa-kicad

sudo aptitude update && sudo aptitude safe-upgrade

sudo aptitude install kicad kicad-doc-fr kicad-locale-fr

Sous Fedora, la façon la plus facile d'installer une version instable de KiCad est de passer par *copr*. Pour installer KiCad en utilsant copr, tapez ce qui suit dans copr :

sudo dnf copr enable mangelajo/kicad

sudo dnf install kicad

Vous pouvez cependant télécharger et installer une version pré-compilée de KiCad ou bien télécharger le code source, le compiler et installer KiCad.

#### <span id="page-6-1"></span>**1.1.2 Under Apple macOS**

Stable builds of KiCad for macOS can be found at: <http://downloads.kicad-pcb.org/osx/stable/>

Des versions instables (compilées quotidiennement) pour OS X peuvent être trouvées à : <http://downloads.kicad-pcb.org/osx/>

#### <span id="page-6-2"></span>**1.1.3 Sous Windows**

Des versions stables de KiCad pour Windows peuvent être trouvées à : <http://downloads.kicad-pcb.org/archive/>

Des versions instables (compilées quotidiennement) pour Windows peuvent être trouvées à : [http://downloads.kicad-pcb.org/](http://downloads.kicad-pcb.org/windows/) [windows/](http://downloads.kicad-pcb.org/windows/)

### <span id="page-6-3"></span>**1.2 Assistance**

Si vous avez des idées, des remarques, des questions ou si vous avez besoin d'aide :

- [Visit the forum](https://forum.kicad.info/)
- Rejoignez le [Canal IRC #kicad](http://webchat.freenode.net/?channels=kicad) sur Freenode
- [Watch tutorials](http://www.kicad-pcb.org/help/tutorials/)

# <span id="page-7-0"></span>**Echanges de données dans KiCad**

Despite its similarities with other PCB design software, KiCad is characterised by a unique workflow in which schematic components and footprints are separate. Only after creating a schematic are footprints assigned to the components.

## <span id="page-7-1"></span>**2.1 Overview**

The KiCad workflow is comprised of two main tasks: drawing the schematic and laying out the board. Both a schematic component library and a PCB footprint library are necessary for these two tasks. KiCad includes many components and footprints, and also has the tools to create new ones.

In the picture below, you see a flowchart representing the KiCad workflow. The flowchart explains which steps you need to take, and in which order. When applicable, the icon is added for convenience.

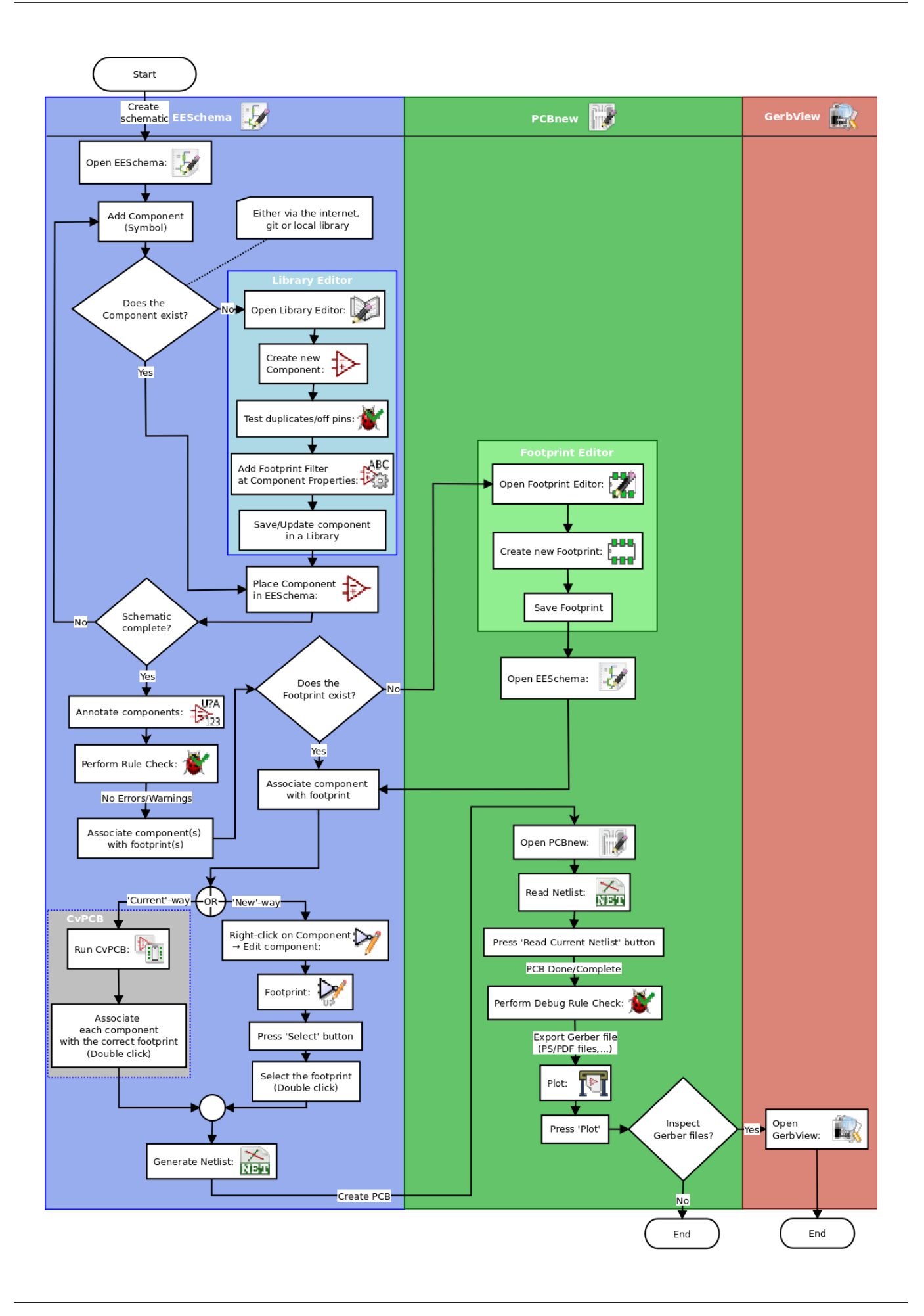

For more information about creating a component, read [Making schematic components.](#page-0-0) And for information about how to create a new footprint, see [Making component footprints.](#page-41-2)

[Quicklib](http://kicad.rohrbacher.net/quicklib.php) is a tool that allows you to quickly create KiCad library components with a web-based interface. For more information about Quicklib, refer to [Making Schematic Components With Quicklib.](#page-38-1)

## <span id="page-9-0"></span>**2.2 Annotations et rétro-annotations**

Once an electronic schematic has been fully drawn, the next step is to transfer it to a PCB. Often, additional components might need to be added, parts changed to a different size, net renamed, etc. This can be done in two ways: Forward Annotation or Backward Annotation.

Forward Annotation is the process of sending schematic information to a corresponding PCB layout. This is a fundamental feature because you must do it at least once to initially import the schematic into the PCB. Afterwards, forward annotation allows sending incremental schematic changes to the PCB. Details about Forward Annotation are discussed in the section [Forward](#page-34-1) [Annotation.](#page-34-1)

Backward Annotation is the process of sending a PCB layout change back to its corresponding schematic. Two common causes for Backward Annotation are gate swaps and pin swaps. In these situations, there are gates or pins which are functionally equivalent, but it may only be during layout that there is a strong case for choosing the exact gate or pin. Once the choice is made in the PCB, this change is then pushed back to the schematic.

# <span id="page-10-0"></span>**Using KiCad**

## <span id="page-10-1"></span>**3.1 Shortcut keys**

KiCad has two kinds of related but different shortcut keys: accelerator keys and hotkeys. Both are used to speed up working in KiCad by using the keyboard instead of the mouse to change commands.

#### <span id="page-10-2"></span>**3.1.1 Accelerator keys**

Accelerator keys have the same effect as clicking on a menu or toolbar icon: the command will be entered but nothing will happen until the left mouse button is clicked. Use an accelerator key when you want to enter a command mode but do not want any immediate action.

Accelerator keys are shown on the right side of all menu panes:

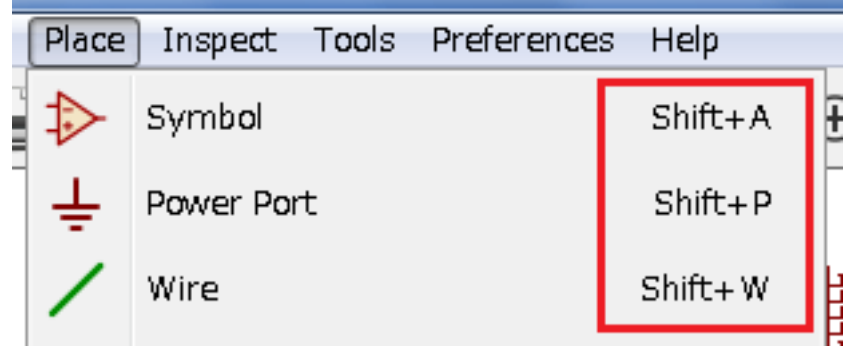

#### <span id="page-10-3"></span>**3.1.2 Hotkeys**

A hotkey is equal to an accelerator key plus a left mouse click. Using a hotkey starts the command immediately at the current cursor location. Use a hotkey to quickly change commands without interrupting your workflow.

To view hotkeys within any KiCad tool go to  $\text{Help} \rightarrow \text{List Hotkeys}$  or press Ctrl+F1:

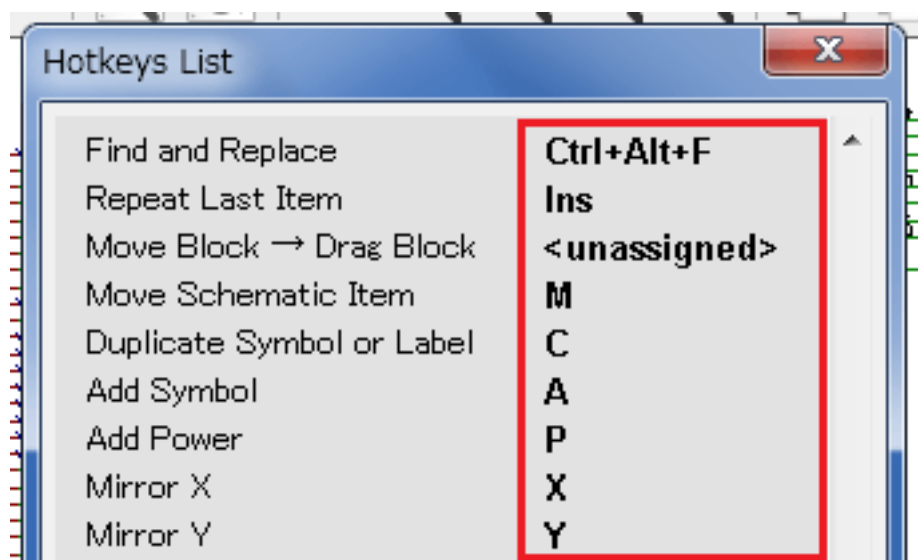

You can edit the assignment of hotkeys, and import or export them, from the *Preferences* → *Hotkeys Options* menu.

#### **Note**

In this document, hotkeys are expressed with brackets like this: [a]. If you see [a], just type the "a" key on the keyboard.

### <span id="page-11-0"></span>**3.1.3 Example**

Consider the simple example of adding a wire in a schematic.

To use an accelerator key, press "Shift + W" to invoke the "Add wire" command (note the cursor will change). Next, left click on the desired wire start location to begin drawing the wire.

With a hotkey, simply press [w] and the wire will immediately start from the current cursor location.

# <span id="page-12-0"></span>**Dessiner des schémas électroniques**

Dans cette section, nous allons apprendre comment dessiner un schéma électronique avec KiCad.

### <span id="page-12-1"></span>**4.1 Utiliser Eeschema**

1. Sous Windows exécutez *kicad.exe*. Sous Linux tapez *kicad* dans votre Terminal. Vous êtes maintenant dans la fenêtre principale du gestionnaire de projet de KiCad. A partir de cette fenêtre, vous avez accès à huit outils indépendants : *Eeschema*, *Editeur de Librairies*, *Pcbnew*, *Editeur d'empreintes PCB*, *GerbView*, *Bitmap2Component*, *PCB Calculator* et *Pl Editor*. Référez-vous au diagramme précédent pour un aperçu de la façon d'utiliser ces différents outils.

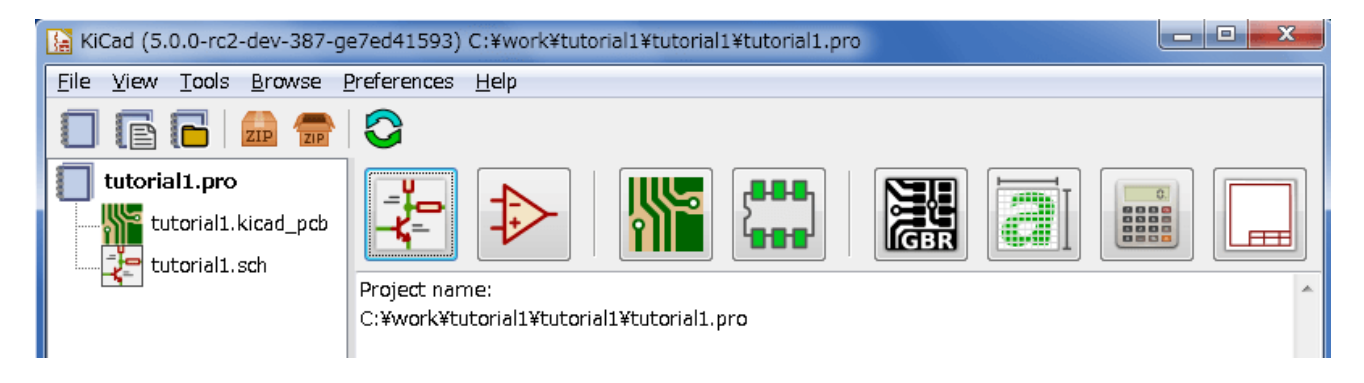

2. Create a new project: File  $\rightarrow$  New  $\rightarrow$  Project. Name the project file *tutorial1*. The project file will automatically take the extension ".pro". The exact appearance of the dialog depends on the used platform, but there should be a checkbox for creating a new directory. Let it stay checked unless you already have a dedicated directory. All your project files will be saved there.

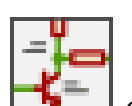

3. Commençons par créer un schéma. Lancer l'éditeur de schémas *Eeschema* **...** C'est le premier bouton à gauche.

- 4. Click on the *Page Settings* icon **in the top toolbar.** Set the appropriate *paper size* (A4,8.5x11 etc.) and enter the Title as *Tutorial1*. You will see that more information can be entered here if necessary. Click OK. This information will populate the schematic sheet at the bottom right corner. Use the mouse wheel to zoom in. Save the whole schematic: File  $\rightarrow$  Save
- 5. We will now place our first component. Click on the *Place symbol* icon in the right toolbar. You may also press the *Add Symbol* hotkey [a].
- 6. Click on the middle of your schematic sheet. A *Choose Symbol* window will appear on the screen. We're going to place a resistor. Search / filter on the *R* of Resistor. You may notice the *Device* heading above the Resistor. This *Device* heading is the name of the library where the component is located, which is quite a generic and useful library.

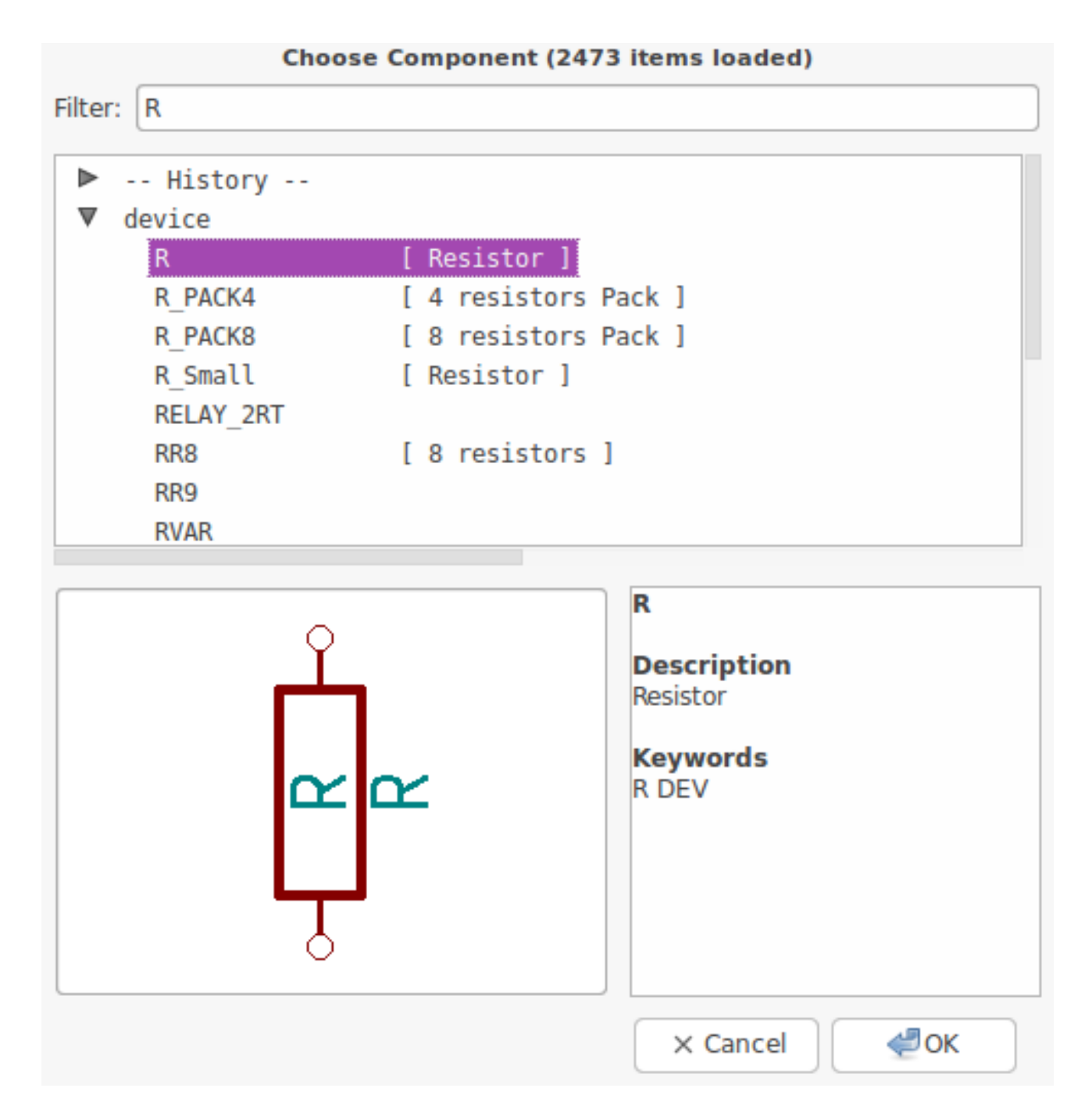

- 7. Double click on it. This will close the *Choose Symbol* window. Place the component in the schematic sheet by clicking where you want it to be.
- 8. Cliquez sur l'icône de loupe pour zoomer sur le composant, ou utilisez la molette de la souris. Un clic sur la molette (bouton central) permet de se déplacer horizontalement ou verticalement.
- 9. Try to hover the mouse over the component *R* and press [r]. The component should rotate. You do not need to actually click on the component to rotate it.

#### **Note**

If your mouse was also over the *Field Reference* (*R*) or the *Field Value* (*R?*), a menu will appear. You will see the *Clarify Selection* menu often in KiCad; it allows working on objects that are on top of each other. In this case, tell KiCad you want to perform the action on the *Symbol* ... R....

10. Right click in the middle of the component and select **Properties**  $\rightarrow$  **Edit Value**. You can achieve the same result by hovering over the component and pressing [v]. Alternatively, [e] will take you to the more general Properties window. Notice how the right-click menu below shows the hotkeys for all available actions.

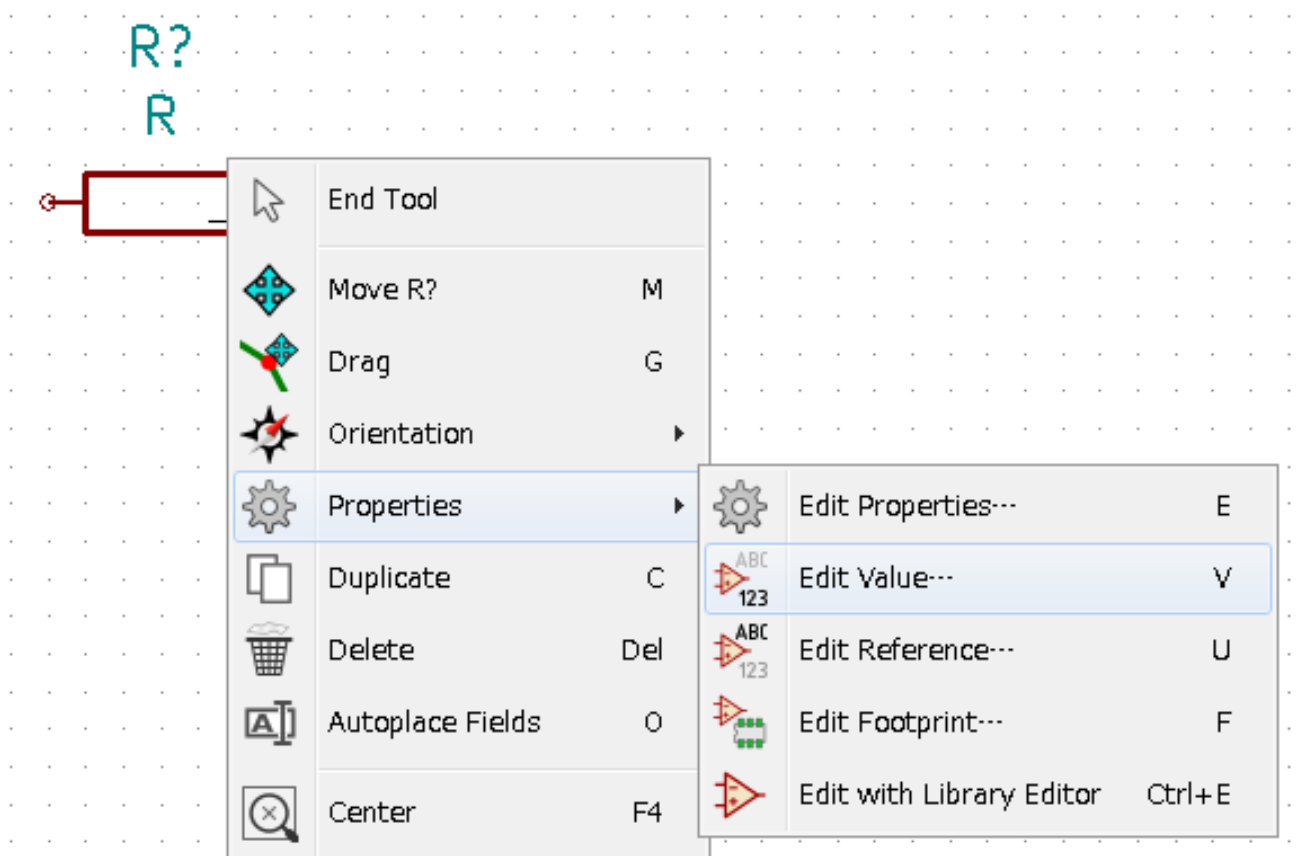

11. The Edit Value Field window will appear. Replace the current value *R* with *1 k*. Click OK.

#### **Note**

Ne changez pas la référence (R?). Cela se fera automatiquement plus tard. La valeur de la résistance devrait maintenant être *1k*.

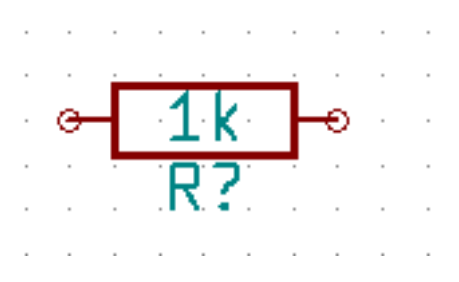

- 12. To place another resistor, simply click where you want the resistor to appear. The symbol selection window will appear again.
- 13. La résistance que vous avez choisi précédemment apparaît dorénavant dans la liste *Historique*. Cliquez sur *R* puis sur OK et placez le composant.

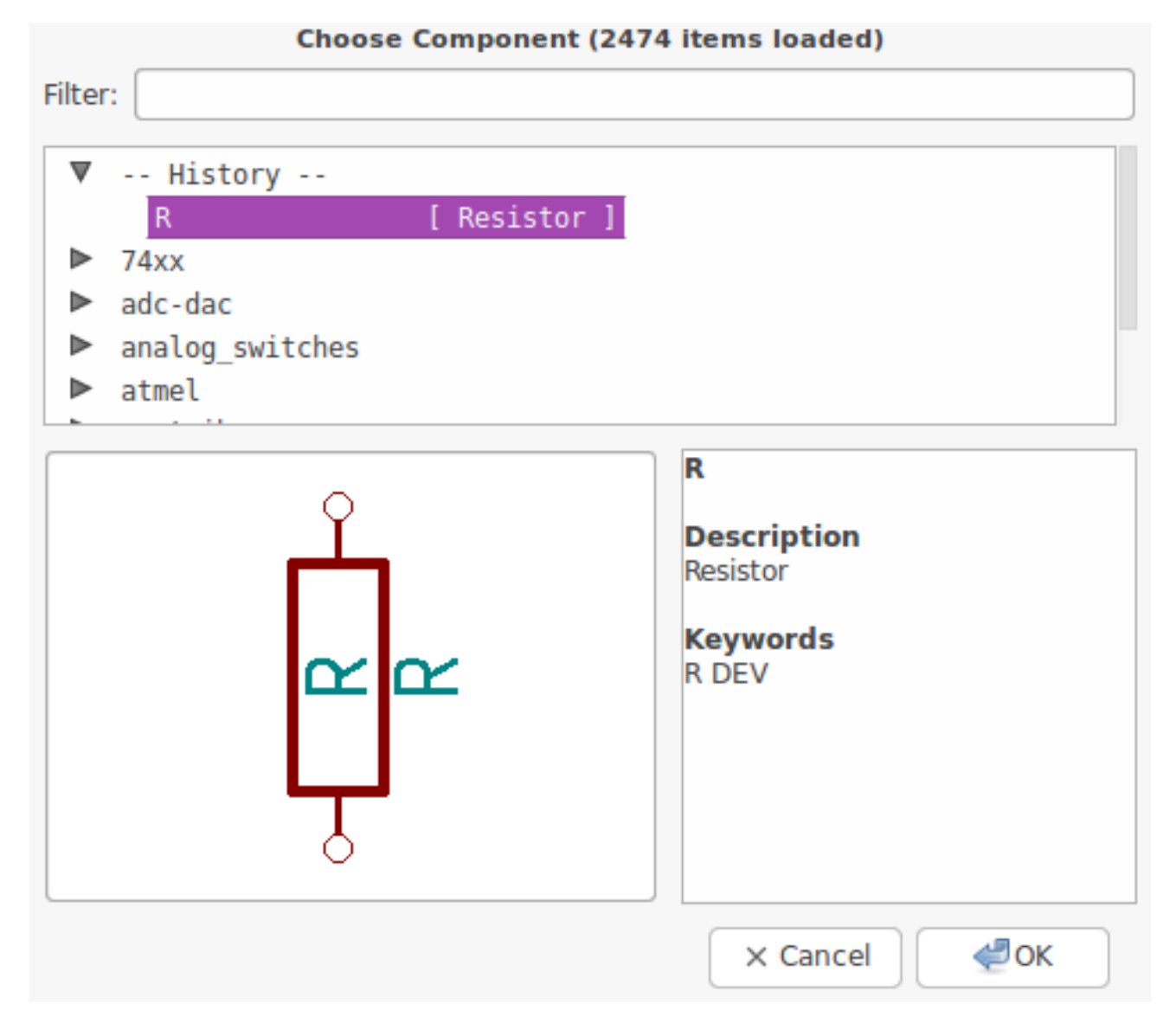

- 14. In case you make a mistake and want to delete a component, right click on the component and click *Delete*. This will remove the component from the schematic. Alternatively, you can hover over the component you want to delete and press [Delete].
- 15. You can also duplicate a component already on your schematic sheet by hovering over it and pressing [c]. Click where you want to place the new duplicated component.
- 16. Right click on the second resistor. Select *Drag*. Reposition the component and left click to drop. The same functionality can be achieved by hovering over the component and by pressing [g]. [r] will rotate the component while [x] and [y] will flip it about its x- or y-axis.

#### **Note**

**Right-Click** → **Move** or [m] is also a valuable option for moving anything around, but it is better to use this only for component labels and components yet to be connected. We will see later on why this is the case.

- 17. Edit the second resistor by hovering over it and pressing [v]. Replace *R* with *100*. You can undo any of your editing actions with Ctrl+Z.
- 18. Change the grid size. You have probably noticed that on the schematic sheet all components are snapped onto a large pitch grid. You can easily change the size of the grid by **Right-Click**  $\rightarrow$  **Grid**. *In general, it is recommended to use a grid of 50.0 mils for the schematic sheet*.
- 19. We are going to add a component from a library that isn't configured in the default project. In the menu, choose Preferences  $\rightarrow$  **Manage Symbol Libraries**. In the Symbol Libraries window you can see two tabs: Global Libraries and Project Specific Libraries. Each one has one sym-lib-table file. For a library (.lib file) to be available it must be in one of those sym-lib-table files. If you have a library file in your file system and it's not yet available, you can add it to either one of the sym-lib-table files with Browse Libraries. For practise we will now add a library which already is available.
- 20. You need to find where the official KiCad libraries are installed on your computer. Look for a library directory containing a hundred of .dcm and .lib files. Try in C:\Program Files (x86)\KiCad\share\ (Windows) and /usr/share/kicad/library/ (Linux). When you have found the directory, choose and add the *MCU\_Microchip\_PIC12.lib* library and close the window. You will get a warning that the name already exists in the list; add it anyways. It will be added to the end of of the list. Now click its nickname and change it to *microchip\_pic12mcu*. Close the Symbol Libraries window with OK.
- 21. Repeat the add-component steps, however this time select the *microchip\_pic12mcu* library instead of the *Device* library and pick the *PIC12C508A-ISN* component.
- 22. Hover the mouse over the microcontroller component. Notice that [x] and [y] again flip the component. Return the component to its original orientation.
- 23. Repeat the add-component steps, this time choosing the *Device* library and picking the *LED* component from it.
- 24. Placez tous les composants de votre feuille comme ci-dessous.

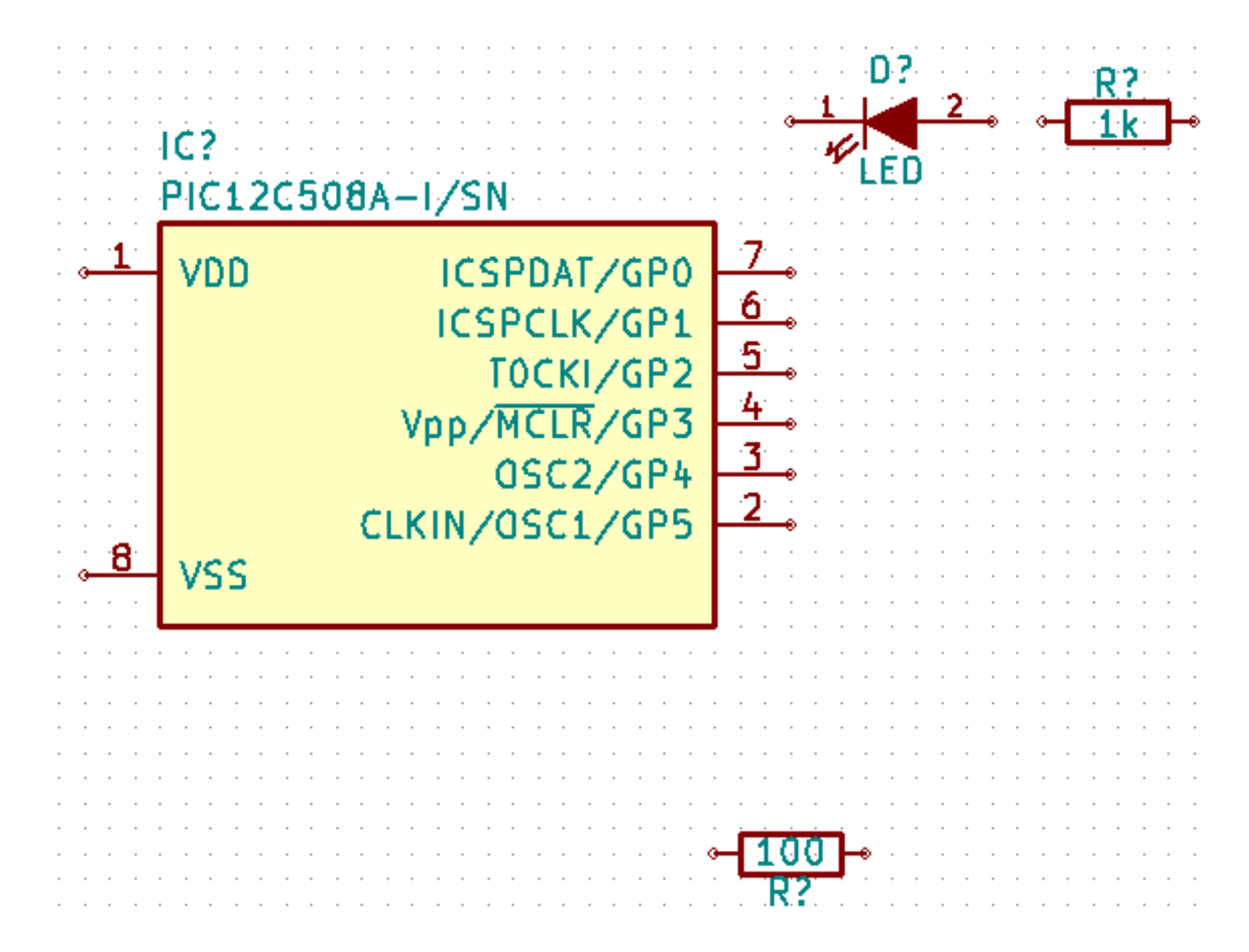

- 25. Il s'agit maintenant de créer le composant schématique *MYCONN3* pour notre connecteur à 3 pins. Vous pouvez sauter à la section [Créer le symbole d'un composant avec KiCad](#page-0-0) pour apprendre à le créer à partir de zéro, puis revenir ici pour continuer la carte.
- 26. You can now place the freshly made component. Press [a] and pick the *MYCONN3* component in the *myLib* library.

27. The component identifier *J?* will appear under the *MYCONN3* label. If you want to change its position, right click on *J?* and click on *Move Field* (equivalent to [m]). It might be helpful to zoom in before/while doing this. Reposition *J?* under the component as shown below. Labels can be moved around as many times as you please.

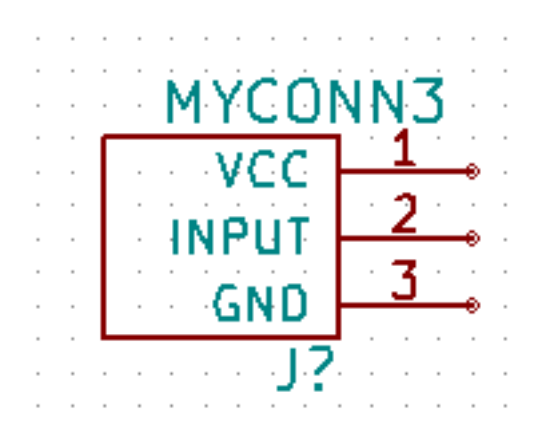

- 28. It is time to place the power and ground symbols. Click on the *Place power port* button  $\overline{\phantom{a}}$  on the right toolbar. Alternatively, press [p]. In the component selection window, scroll down and select *VCC* from the *power* library. Click OK.
- 29. Cliquez à proximité de la broche de la résistance de 1k pour placer VCC. Recommencez très rapidement la même opération pour la broche *VDD* du microcontrôleur ainsi que pour la broche *VCC* de *MYCONN3* en utilisant le répertoire *historique* dans la fenêtre *Sélection Composant*.
- 30. Repeat the add-pin steps but this time select the GND part. Place a GND part under the GND pin of *MYCONN3*. Place another GND symbol on the left of the VSS pin of the microcontroller. Your schematic should now look something like this:

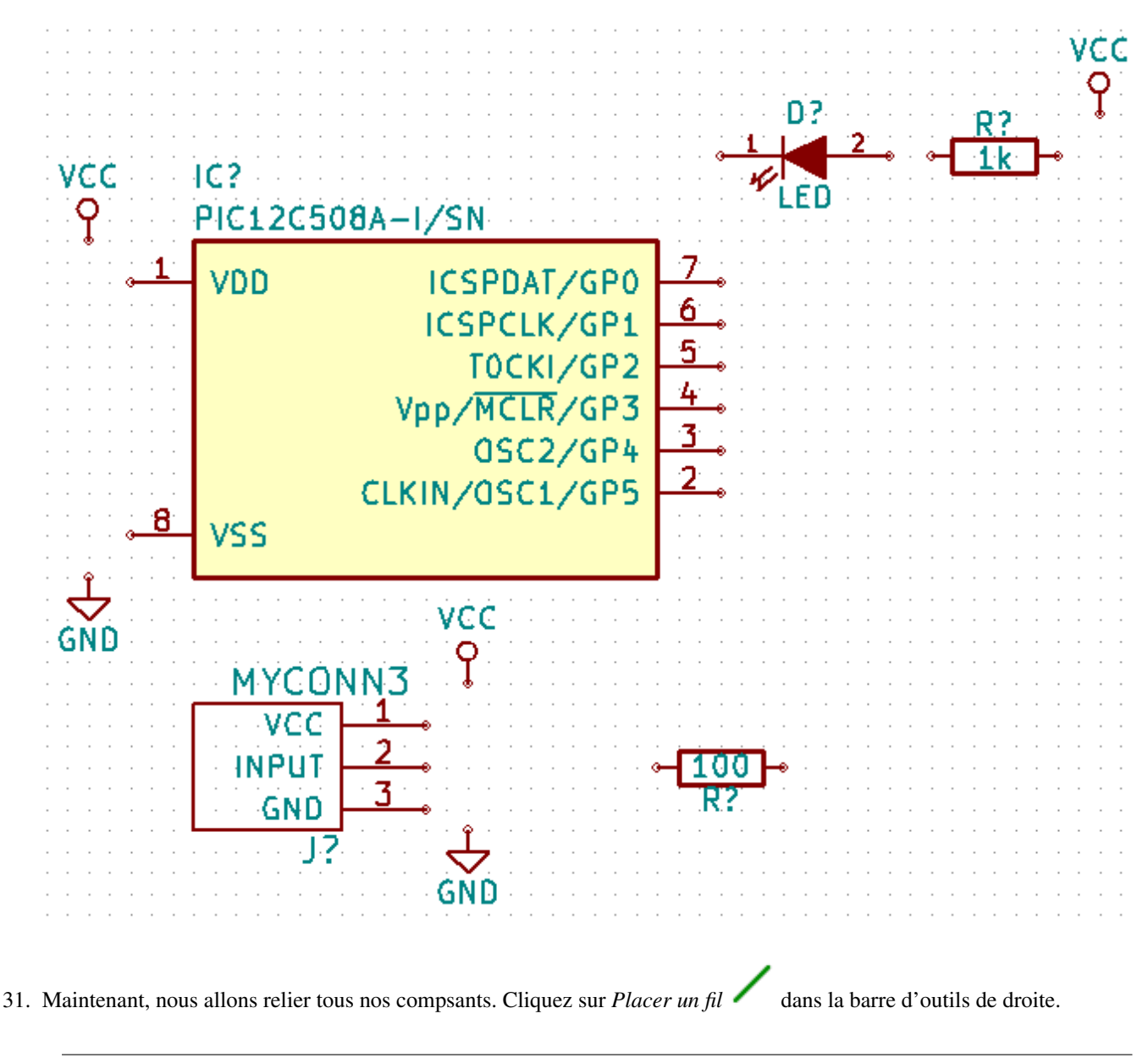

#### **Note**

Be careful not to pick *Place bus*, which appears directly beneath this button but has thicker lines. The section [Bus](#page-23-1) [Connections in KiCad](#page-23-1) will explain how to use a bus section.

32. Click on the little circle at the end of pin 7 of the microcontroller and then click on the little circle on pin 1 of the LED. You can zoom in while you are placing the connection.

#### **Note**

If you want to reposition wired components, it is important to use [g] (to grab) and not [m] (to move). Using grab will keep the wires connected. Review step 24 in case you have forgotten how to move a component.

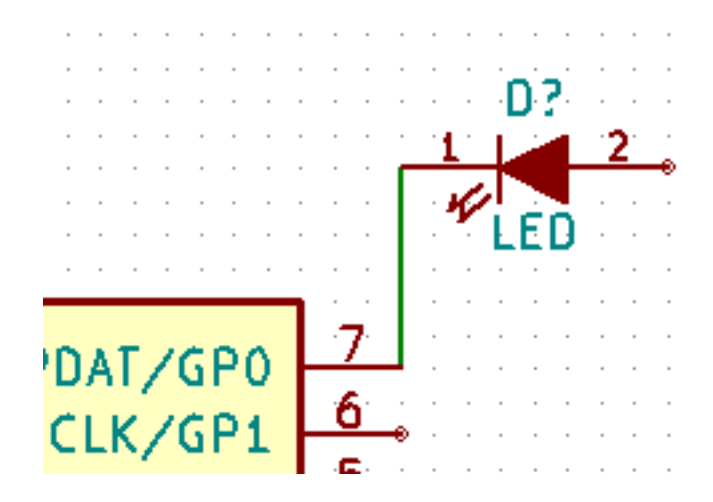

33. Répétez cette opération et connectez tous les composants comme indiqué ci-dessous. Un double clic suffit pour terminer un fil. Pour relier les symboles VCC et GND, les fils doivent toucher le bas du symbole VCC et le milieu du symbole GND. Voir l'image ci-dessous.

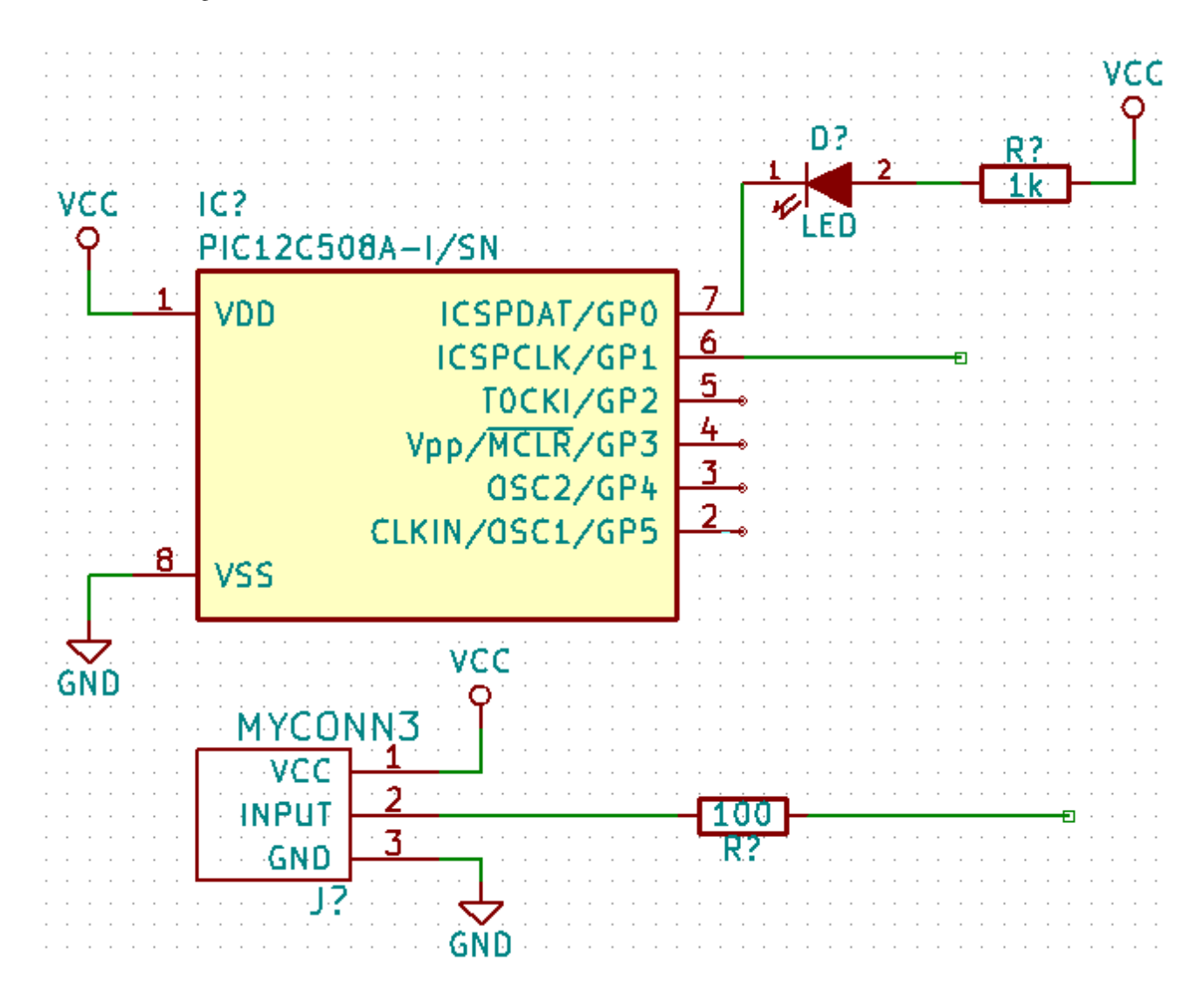

34. We will now consider an alternative way of making a connection using labels. Pick a net labelling tool by clicking on the *Place net label* icon  $\mathbf{A}$  on the right toolbar. You can also use [1].

- 35. Cliquez sur le fil connecté à la broche 6 du microcontrôleur. Nommez ce label *INPUT*.
- 36. Procédez de la même façon pour placer un label à droite de la résistance de 100 Ohms. Nommez le également *INPUT*. Ces deux labels ayant le même nom, la broche 6 du microcontrôleur et la résistance de 100 Ohms sont maintenant reliées de manière invisible. C'est une technique très pratique quand les connexions sont nombreuses et que la présence de fils peut rendre la lecture du schéma difficile. Il n'est pas nécessaire d'avoir un fil pour placer un label. Vous pouvez attacher un label à une broche.
- 37. Les labels peuvent également être utilisés dans le but de renseigner le schéma. Placez un label sur la broche 7 du PIC. Entrez le nom *uCtoLED*. Nommez le fil entre le resistor et la LED *LEDtoR*. Nommez le fil entre *MYCONN3* et le resistor *INPUTtoR*.
- 38. Il n'est pas nécessaire d'étiqueter les fils reliés à VCC et GND. En effet, les fils connectés aux symboles d'alimentations sont reliés automatiquement.
- 39. Votre schéma devrait maintenant ressembler à celui ci-dessous.

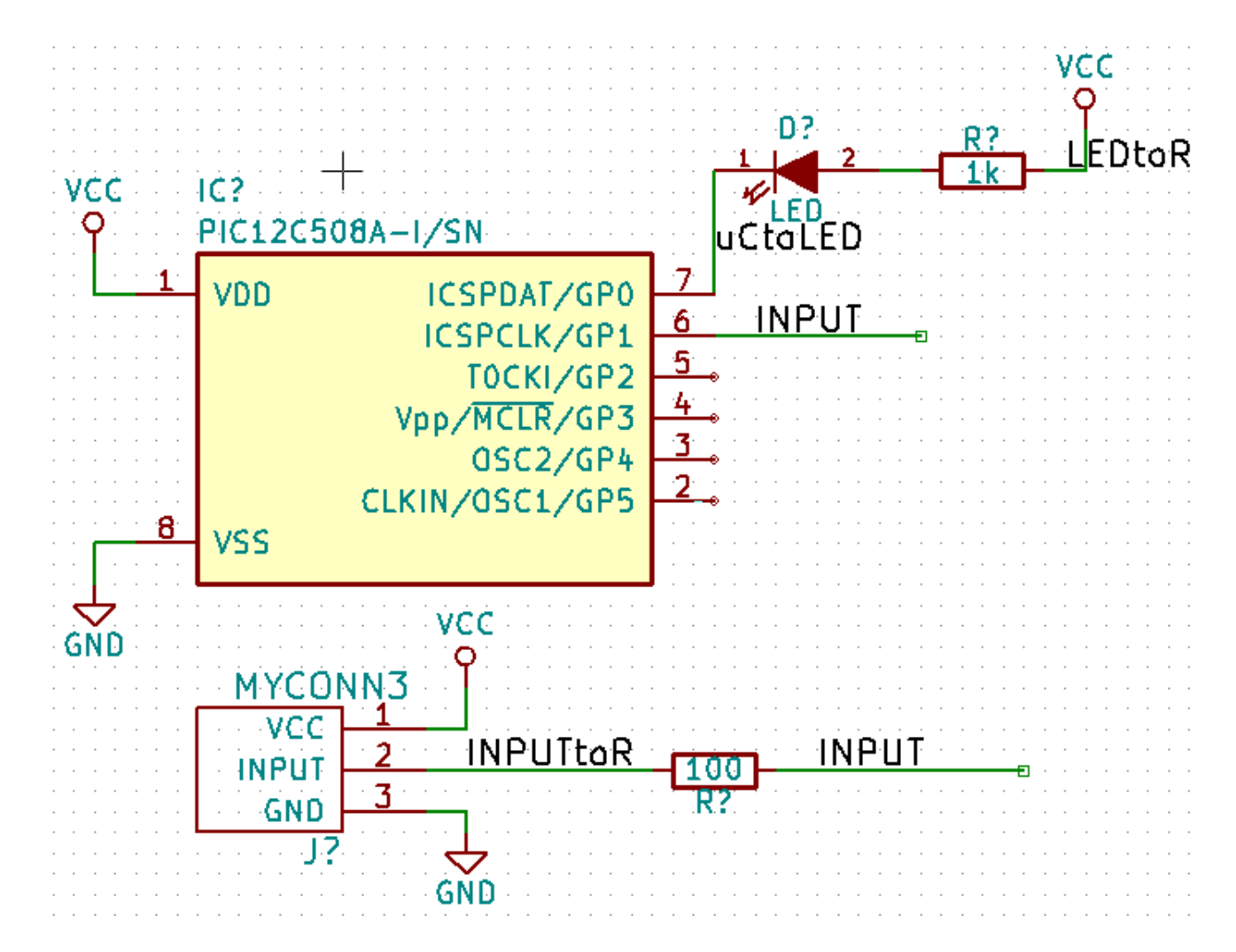

- 40. Intéressons-nous maintenant aux broches non connectées. Les broches ou fils qui ne sont pas connectés génèrent une mise en garde lors de la vérification par KiCad. Pour éviter ces messages de mise en garde, vous pouvez préciser que le choix de ne pas connecter les fils est délibéré ou bien indiquer manuellement chaque absence de connexion.
- 41. Click on the *Place no connection flag* icon on the right toolbar. Click on pins 2, 3, 4 and 5. An X will appear to signify that the lack of a wire connection is intentional.

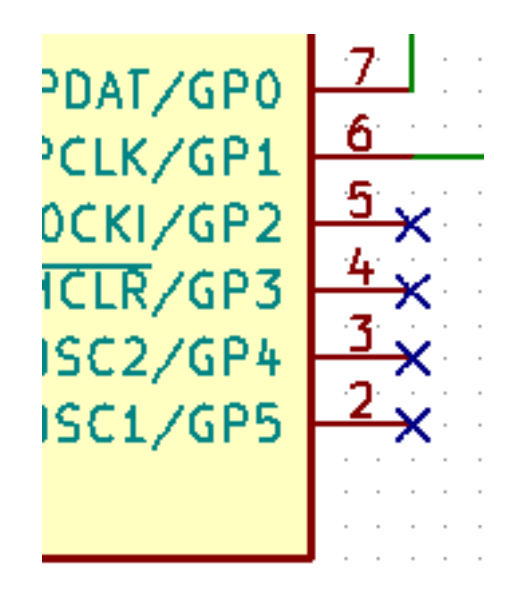

- 42. Des composants ont des broches d'alimentation (power) qui sont invisibles. Vous pouvez les faire apparaître en cliquant sur l'icône *Forcer affichage des pins visibles* de la barre d'outils de gauche. Les broches d'alimentation cachées sont connectées automatiquement à VCC et GND si les noms correspondent. De manière générale, évitez de créer des broches
- 43. It is now necessary to add a *Power Flag* to indicate to KiCad that power comes in from somewhere. Press [a] and search for *PWR\_FLAG* which is in *power* library. Place two of them. Connect them to a GND pin and to VCC as shown below.

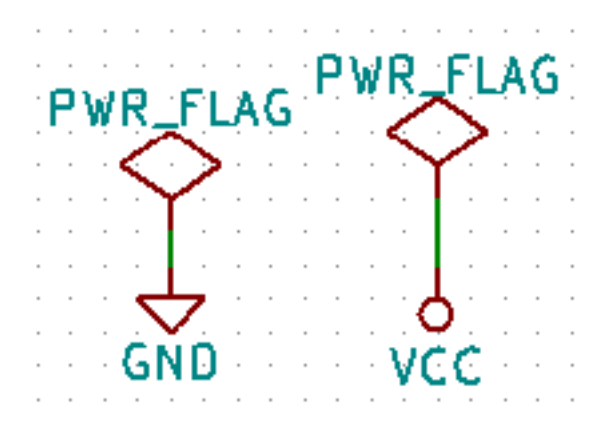

#### **Note**

d'alimentation cachées.

Ceci vous évitera l'avertissement classique lors de la vérification du schéma : Warning Pin power in not driven (Net xx)

- 44. Sometimes it is good to write comments here and there. To add comments on the schematic use the *Place text* icon on the right toolbar.
- 45. All components now need to have unique identifiers. In fact, many of our components are still named *R?* or *J?*. Identifier

assignation can be done automatically by clicking on the *Annotate schematic symbols* icon  $\mathbb{Z}$  on the top toolbar.

46. In the Annotate Schematic window, select *Use the entire schematic* and click on the *Annotate* button. Click OK in the confirmation message and then click *Close*. Notice how all the *?* have been replaced with numbers. Each identifier is now unique. In our example, they have been named *R1*, *R2*, *U1*, *D1* and *J1*.

47. Vérifions maintenant l'absence d'erreurs dans notre schéma. Cliquez sur l'icône *Exécuter le test des règles électriques*

de la barre d'outils du haut. Cliquez sur *Exécuter* dans l'onglet ERC. Un rapport vous informe des erreurs ou des avertissements (warnings) comme des fils non connectés par exemple. Vous devriez avoir 0 erreurs et 0 warnings. Dans le cas contraire, une petite flèche verte (ou marqueur) apparaîtra sur le schéma à l'endroit correspondant à l'erreur ou à l'avertissement. Cochez la case *Créer fichier rapport ERC* et cliquez à nouveau sur *Exécuter* pour obtenir un rapport plus détaillé.

#### **Note**

If you have a warning with "No default editor found, you must choose it", try setting the path to c:\windows\notepad.exe (windows) or /usr/bin/gedit (Linux).

48. The schematic is now finished. We can now create a Netlist file to which we will add the footprint of each component.

Click on the *Generate netlist* icon **NET** on the top toolbar. Click on the *Generate Netlist* button and save under the default file name.

- 49. Une fois le fichier de Netliste généré, cliquez sur l'icône *Lancer CvPCB* de la barre d'outils du haut. Si une fenêtre indiquant que le fichier n'existe pas apparaît, ignorez-la en cliquant sur OK.
- 50. *Cvpcb* allows you to link all the components in your schematic with footprints in the KiCad library. The pane on the center shows all the components used in your schematic. Here select *D1*. In the pane on the right you have all the available footprints, here scroll down to *LED\_THT:LED-D5.0mm* and double click on it.
- 51. Il est possible que la zone de droite ne montre qu'une partie des empreintes disponibles. KiCad essaye de vous suggérer une sélection des empreintes qui semblent les mieux appropriées. Pour sélectionner ou déselectionner ces filtres, cliquez - 55 888 888

sur les icônes  $\text{H}$ ,  $\text{H}$ ,  $\text{H}$   $\text{H}$  et  $\text{H}$ 

- 52. For *U1* select the *Package\_DIP:DIP-8\_W7.62mm* footprint. For *J1* select the *Connector:Banana\_Jack\_3Pin* footprint. For *R1* and *R2* select the *Resistor\_THT:R\_Axial\_DIN0207\_L6.3mm\_D2.5mm\_P2.54mm\_Vertical* footprint.
- 53. If you are interested in knowing what the footprint you are choosing looks like, you can click on the *View selected footprint*

icon **for** a preview of the current footprint.

- 54. You are done. You can save the schematic now by clicking File → Save Schematic or with the button *Apply, Save Schematic & Continue*.
- 55. You can close *Cvpcb* and go back to the *Eeschema* schematic editor. If you didn't save it in Cvpcb save it now by clicking on File  $\rightarrow$  Save. Create the netlist again. Your netlist file has now been updated with all the footprints. Note that if you are missing the footprint of any device, you will need to make your own footprints. This will be explained in a later section of this document.
- 56. Basculez vers le manager de projet KiCad.
- 57. Le fichier netliste décrit tous les composants ainsi que les connexions de leurs broches. C'est un fichier au format texte que vous pouvez facilement éditer.

#### **Note**

Les fichiers librairies (*\*.lib*) sont également au format texte et facilement éditables.

58. To create a Bill Of Materials (BOM), go to the *Eeschema* schematic editor and click on the *Generate bill of materials* icon ∥\$

**BOM** on the top toolbar. By default there is no plugin active. You add one, by clicking on **Add Plugin** button. Select the \*.xsl file you want to use, in this case, we select *bom2csv.xsl*.

#### **Note Linux:**

If xsltproc is missing, you can download and install it with:

sudo apt-get install xsltproc

for a Debian derived distro like Ubuntu, or

sudo yum install xsltproc

for a RedHat derived distro. If you use neither of the two kind of distro, use your distro package manager command to install the xsltproc package.

xsl files are located at: */usr/lib/kicad/plugins/*.

#### **Apple OS X:**

If xsltproc is missing, you can either install the Apple Xcode tool from the Apple site that should contain it, or download and install it with:

brew install libxslt

xsl files are located at: */Library/Application Support/kicad/plugins/*. **Windows:** xsltproc.exe and the included xsl files will be located at  $＜$ ;*KiCad install directory&#xff1e*;*\bin* and  $＜$ ;*KiCad* install directory>\bin\scripting\plugins, respectively. **All platforms:**

You can get the latest bom2csv.xsl via: [https://raw.githubusercontent.com/KiCad/kicad-source-mirror/master/eeschema/plugins/xsl\\_scripts/bom2csv.xsl](https://raw.githubusercontent.com/KiCad/kicad-source-mirror/master/eeschema/plugins/xsl_scripts/bom2csv.xsl)

#### KiCad génère automatiquement les commandes. Par exemple :

xsltproc -o "%O" "/home/<user>/kicad/eeschema/plugins/bom2csv.xsl" "%I"

Si vous souhaitez ajouter l'extension, remplacer la commande par :

xsltproc -o "%O.csv" "/home/<user>/kicad/eeschema/plugins/bom2csv.xsl" "%I"

Appuyer sur la touche d'aide pour avoir plus d'informations.

59. Appuyer sur *Générer*. Le fichier (qui porte le même nom que le projet) se trouve dans le répertoire du projet. Ouvrez le fichier \*.csv avec LibreOffice Calc ou Excel. Une fenêtre d'import apparaît, appuyez sur OK.

Vous êtes maintenant prêt-e à passer à la partie circuit-imprimé (PCB) qui suit. Jetons auparavant un rapide coup d'oeil à la façon de connecter des broches en utilisant un bus.

### <span id="page-23-0"></span>**4.2 Connexions par bus avec KiCad**

<span id="page-23-1"></span>Quelque fois vous pouvez avoir besoin de relier une rangée de broches d'un composant A vers celles d'un composant B. Dans ce cas, deux solutions possibles : utiliser les étiquettes (labels) comme nous l'avons déjà vu, ou utiliser des connexions de type bus. Voyons comment faire.

- 1. Let us suppose that you have three 4-pin connectors that you want to connect together pin to pin. Use the label option (press [l]) to label pin 4 of the P4 part. Name this label *a1*. Now press [Insert] to have the same item automatically added on the pin below pin 4 (PIN 3). Notice how the label is automatically renamed *a2*.
- 2. Press [Insert] two more times. This key corresponds to the action *Repeat last item* and it is an infinitely useful command that can make your life a lot easier.
- 3. Répéter la même opération d'étiquetage sur les connecteurs CONN\_2 et CONN\_3 et vous aurez fini. Si vous continuez et fabriquez un circuit-imprimé, vous verrez que les trois connecteurs sont reliés. la Figure 2 montre le résultat de cette

opération. Pour l'esthétique, on utilisera le bouton pour placer des entrées de bus de type fil vers bus et des lignes de

bus en utilisant le bouton , comme indiqué Figure 3. Notez toutefois que ça n'aura pas d'impact sur le circuit-imprimé.

- 4. Il est à noter que les petits fils attachés aux broches en Figure 2 ne sont pas strictement nécessaires. En fait, les étiquettes peuvent être posées directement sur les broches.
- 5. Supposons maintenant que nous ayons un quatrième connecteur nommé CONN\_4, et dont les labels sont légèrement différentes(b1,b2,b3,b4). Nous voulons maintenant raccorder le *Bus a* au *Bus b* broche à broche. Nous voulons faire ça sans utiliser de labels sur les broches (ce qui est aussi possible) mais plutôt en utilisant un étiquetage sur la ligne de bus, avec un label par bus.
- 6. Raccordez et étiquetez CONN\_4 en utilisant la méthode décrite précédemment. Nommez les broches b1,b2,b3 et b4.

Connectez ces broches à une série de d'entrées *Fil vers bus* avec le bouton et à une ligne de bus avec le bouton Voir Figure 4.

- 7. Put a label (press [l]) on the bus of CONN\_4 and name it *b[1..4]*.
- 8. Put a label (press [l]) on the previous bus and name it *a[1..4]*.
- 9. Nous pouvons maintenant raccorder le bus a[1..4] avec le bus b[1..4] en utilisant une ligne de bus au moyen du bouton
- 10. En raccordant les deux bus ensemble, la broche a1 sera automatiquement connectée à la broche b1, a2 à b2, et ainsi de suite. Voir en Figure 4 le résultat final.

#### **Note**

.

The *Repeat last item* option accessible via [Insert] can be successfully used to repeat period item insertions. For instance, the short wires connected to all pins in Figure 2, Figure 3 and Figure 4 have been placed with this option.

11. The *Repeat last item* option accessible via [Insert] has also been extensively used to place the many series of *Wire to bus*

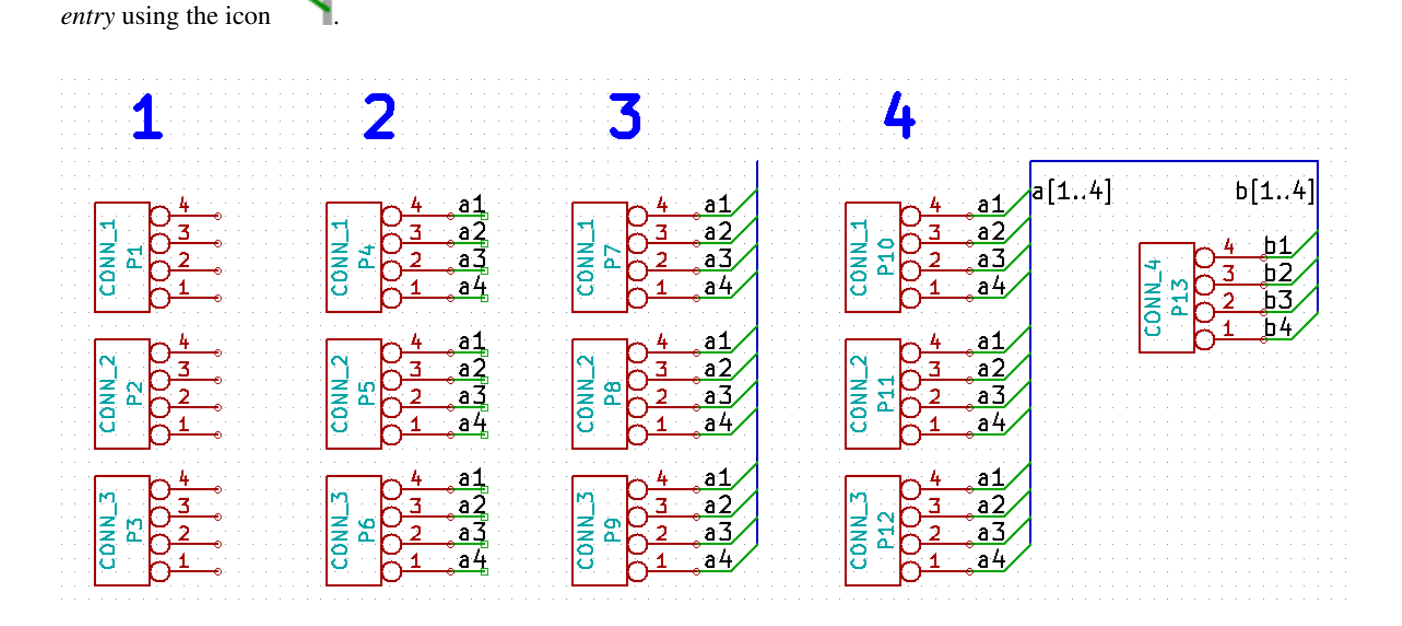

# <span id="page-25-0"></span>**Router le circuit imprimé (PCB)**

Nous allons maintenant utiliser la netliste générée précédemment pour router le PCB avec *PCBnew*.

### <span id="page-25-1"></span>**5.1 Utiliser Pcbnew**

- 1. From the KiCad project manager, click on the *Pcb layout editor* icon **. The** *Pcbnew* window will open. If you get an error message saying that a *\*.kicad\_pcb* file does not exist and asks if you want to create it, just click Yes.
- 2. Begin by entering some schematic information. Click on the *Page settings* icon **the leap** on the top toolbar. Set the appropriate *paper size* (*A4*,*8.5x11* etc.) and *title* as *Tutorial1*.
- 3. It is a good idea to start by setting the **clearance** and the **minimum track width** to those required by your PCB manufacturer. In general you can set the clearance to 0.25 and the minimum track width to 0.25. Click on the **Setup**  $\rightarrow$  **Design** Rules menu. If it does not show already, click on the *Net Classes Editor* tab. Change the *Clearance* field at the top of the window to *0.25* and the *Track Width* field to *0.25* as shown below. Measurements here are in mm.

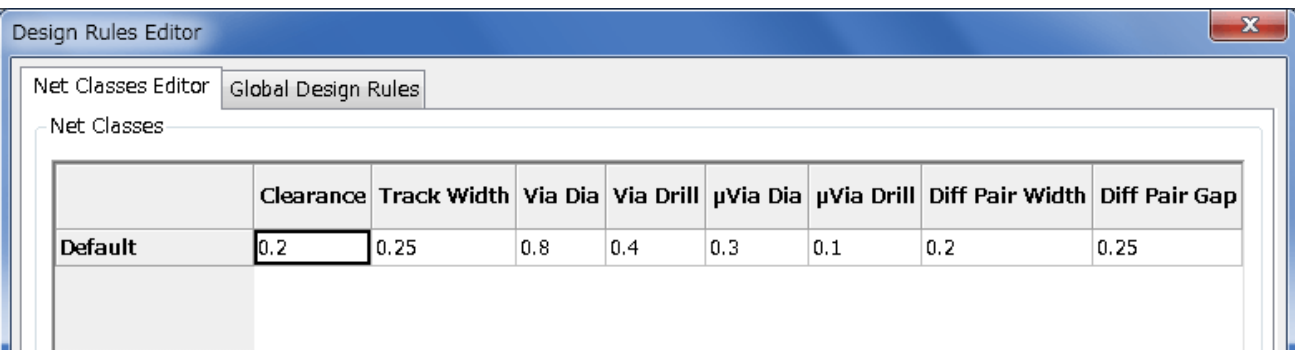

- 4. Click on the *Global Design Rules* tab and set *Minimum track width* to *0.25*. Click the OK button to commit your changes and close the Design Rules Editor window.
	-
- 5. Now we will import the netlist file. Click on the *Read netlist* icon **and in** on the top toolbar. The netlist file *tutorial1.net* should be selected in the *Netlist file* field if it was created from Eeschema. Click on *Read Current Netlist*. Then click the *Close* button.
- 6. All components should now be visible. They are selected and follow the mouse cursor.
- 7. Move the components to the middle of the board. If necessary you can zoom in and out while you move the components. Click the left mouse button.

8. All components are connected via a thin group of wires called *ratsnest*. Make sure that the *Show/hide board ratsnest* button

 $\sigma$ is pressed. In this way you can see the ratsnest linking all components.

9. You can move each component by hovering over it and pressing [m]. Click where you want to place them. Alternatively you can select a component by clicking on it and then drag it. Press [r] to rotate a component. Move all components around until you minimise the number of wire crossovers.

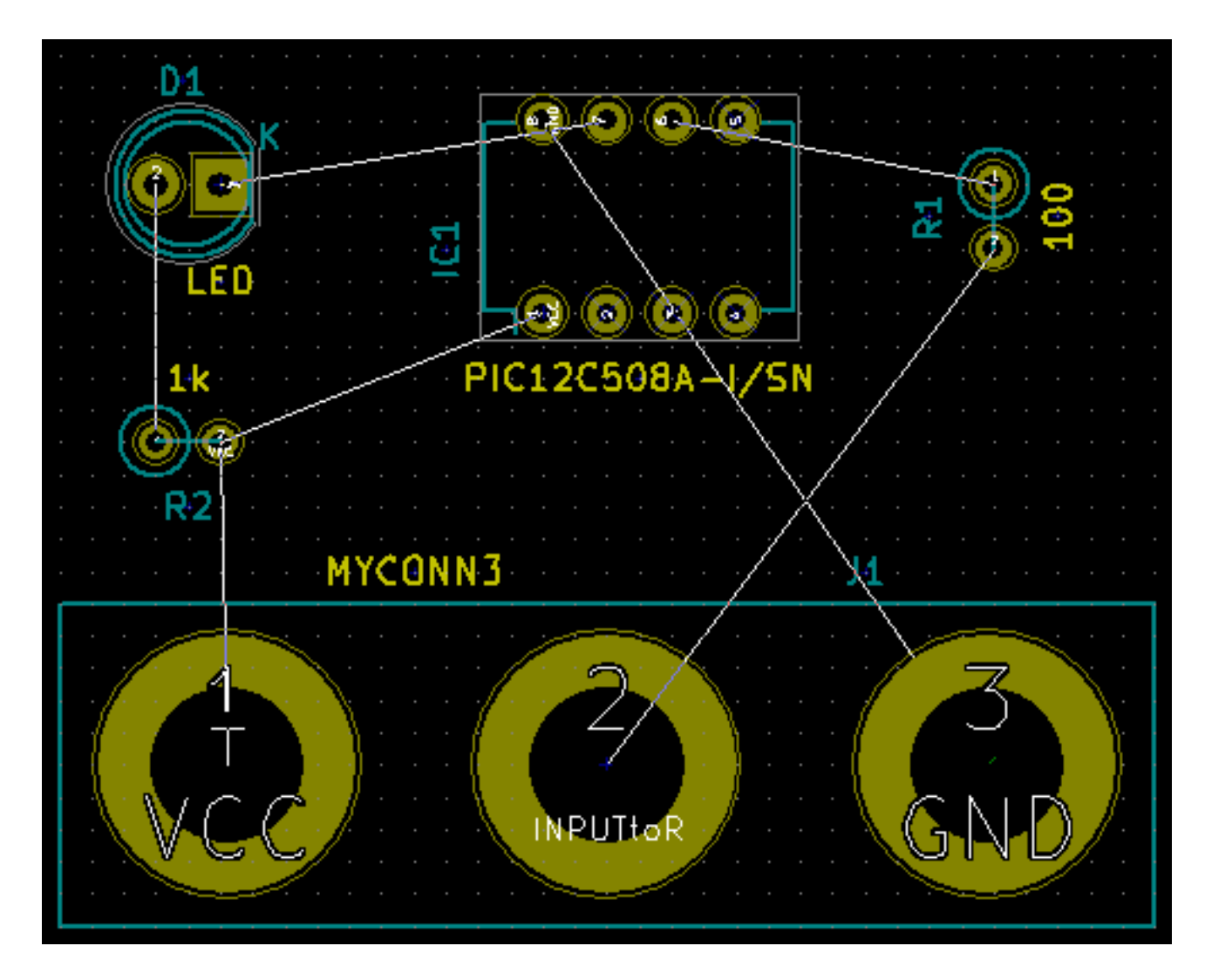

- 10. Note how one pin of the 100 ohm resistor is connected to pin 6 of the PIC component. This is the result of the labelling method used to connect pins. Labels are often preferred to actual wires because they make the schematic much less messy.
- 11. Now we will define the edge of the PCB. Select the *Edge.Cuts* layer from the drop-down menu in the top toolbar. Click

on the *Add graphic lines* icon  $\frac{1}{1}$  on the right toolbar. Trace around the edge of the board, clicking at each corner, and remember to leave a small gap between the edge of the green and the edge of the PCB.

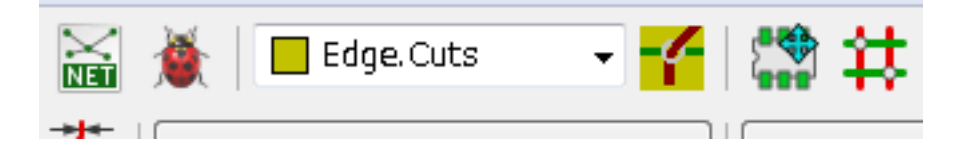

12. Nous allons par la suite connecter tous les fils à l'exception de GND. Nous réaliserons la connexion de tous les GND en une seule fois en utilisant un plan de masse sur la partie cuivre située sous la carte (appelée *B.Cu*).

13. Choisissons maintenant la couche de cuivre sur laquelle nous souhaitons travailler. Sélectionnez la couche *F.Cu (PgUp)* dans le menu déroulant de la barre d'outils du haut. C'est la couche de cuivre du dessus du PCB.

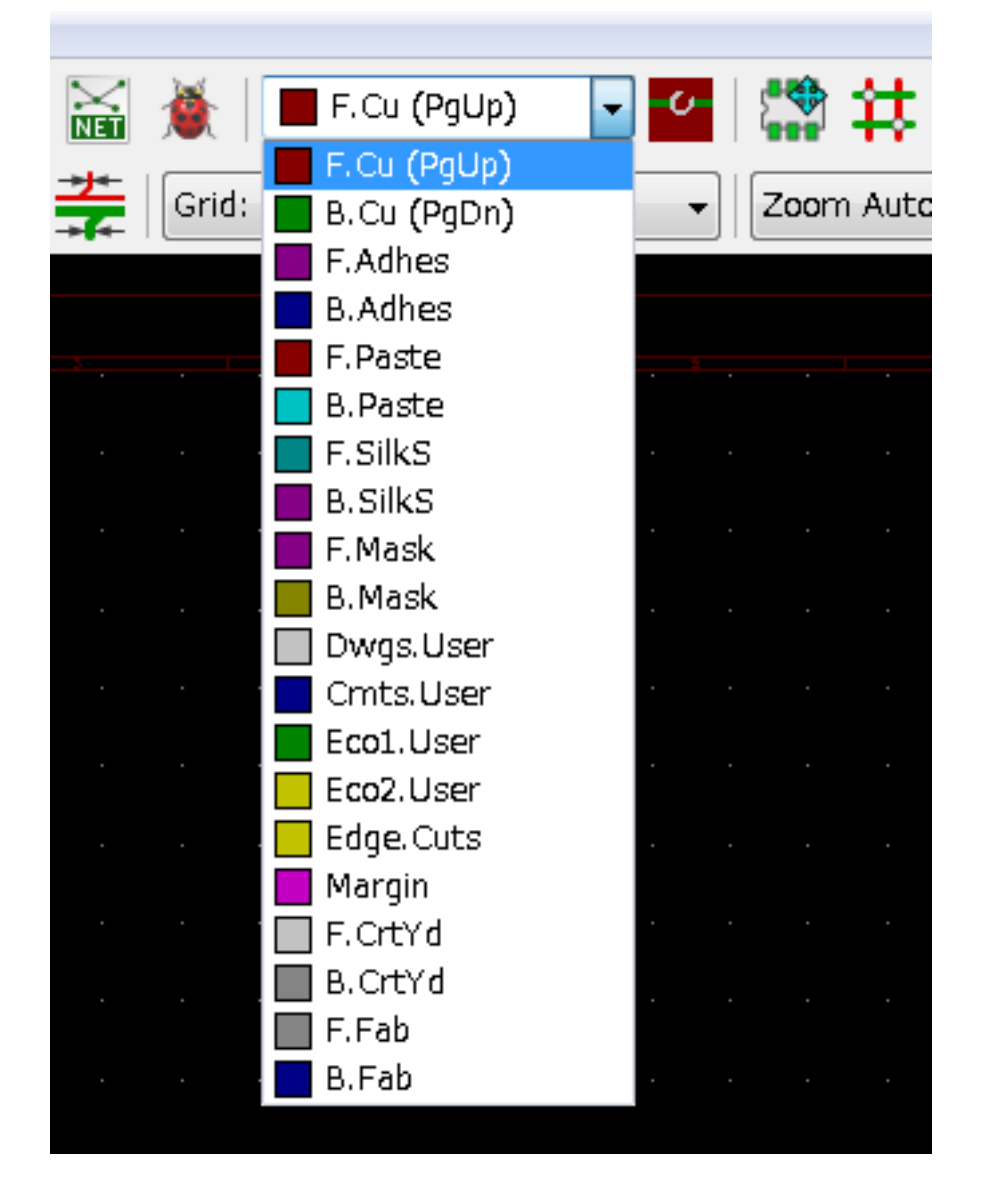

- 14. If you decide, for instance, to do a 4 layer PCB instead, go to Setup → Layers Setup and change *Copper Layers* to 4. In the *Layers* table you can name layers and decide what they can be used for. Notice that there are very useful presets that can be selected via the *Preset Layer Groupings* menu.
- 15. Click on the *Route tracks* icon on the right toolbar. Click on pin 1 of *J1* and run a track to pad *R2*. Double-click to set the point where the track will end. The width of this track will be the default 0.250 mm. You can change the track width from the drop-down menu in the top toolbar. Mind that by default you have only one track width available.

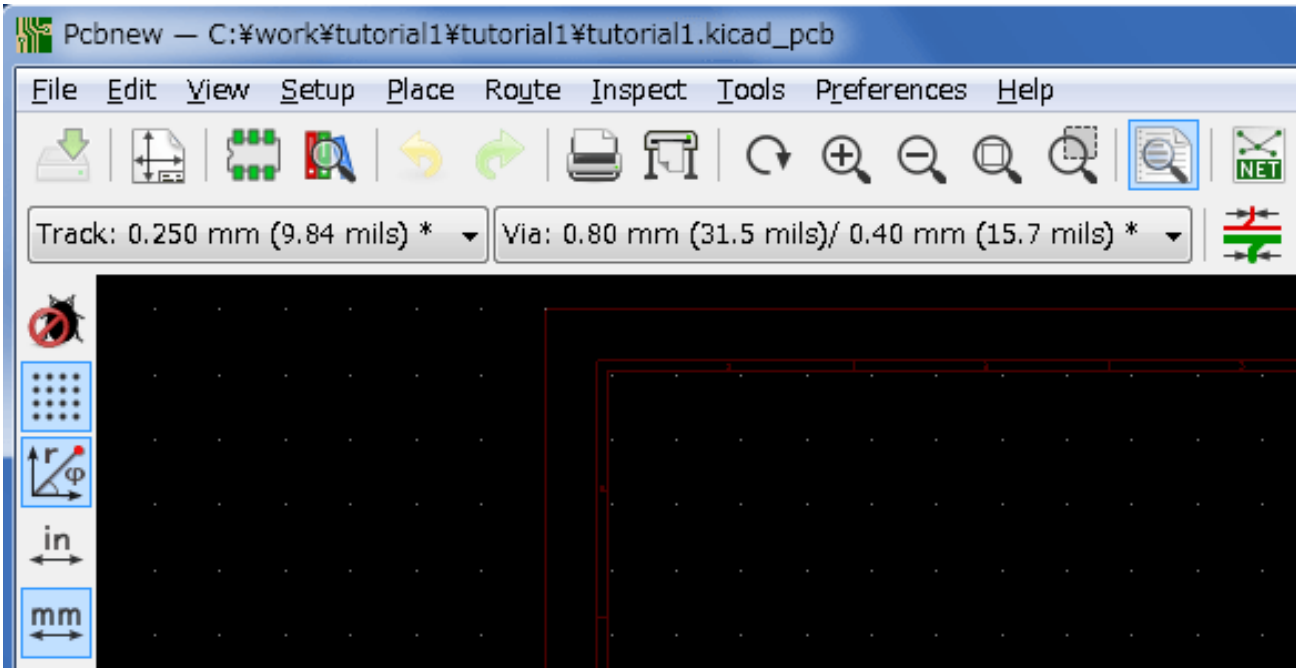

16. If you would like to add more track widths go to: **Setup**  $\rightarrow$  **Design Rules**  $\rightarrow$  **Global Design Rules** tab and at the bottom right of this window add any other width you would like to have available. You can then choose the widths of the track from the drop-down menu while you lay out your board. See the example below (inches).

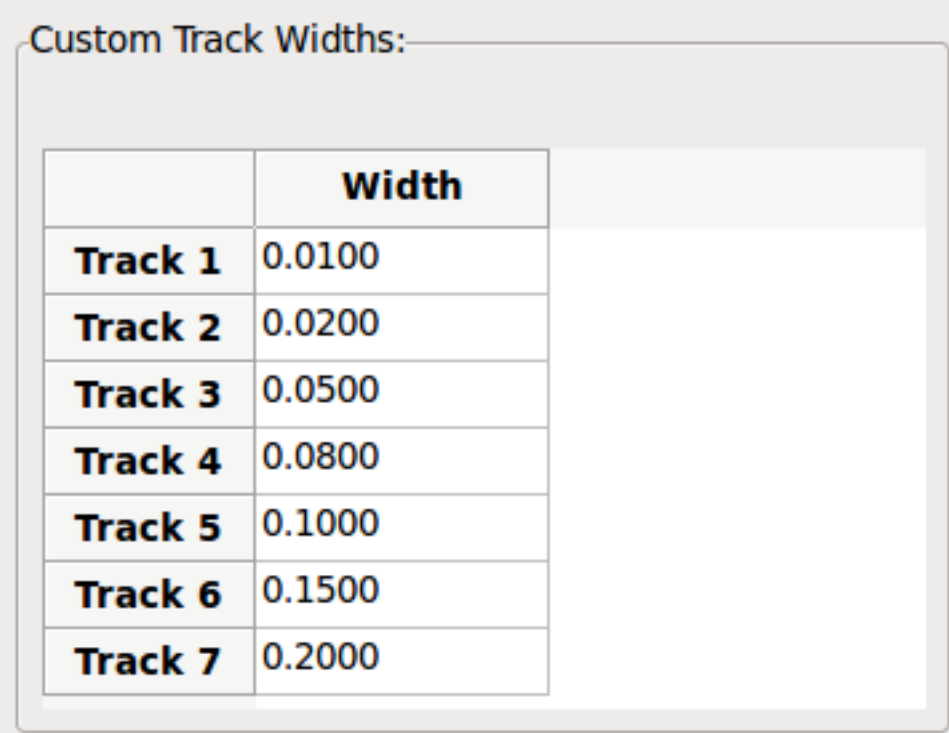

- 17. Alternatively, you can add a Net Class in which you specify a set of options. Go to Setup  $\rightarrow$  Design Rules  $\rightarrow$  Net Classes Editor and add a new class called *power*. Change the track width from 8 mil (indicated as 0.0080) to 24 mil (indicated as 0.0240). Next, add everything but ground to the *power* class (select *default* at left and *power* at right and use the arrows).
- 18. If you want to change the grid size, **Right click**  $\rightarrow$  Grid. Be sure to select the appropriate grid size before or after laying down the components and connecting them together with tracks.

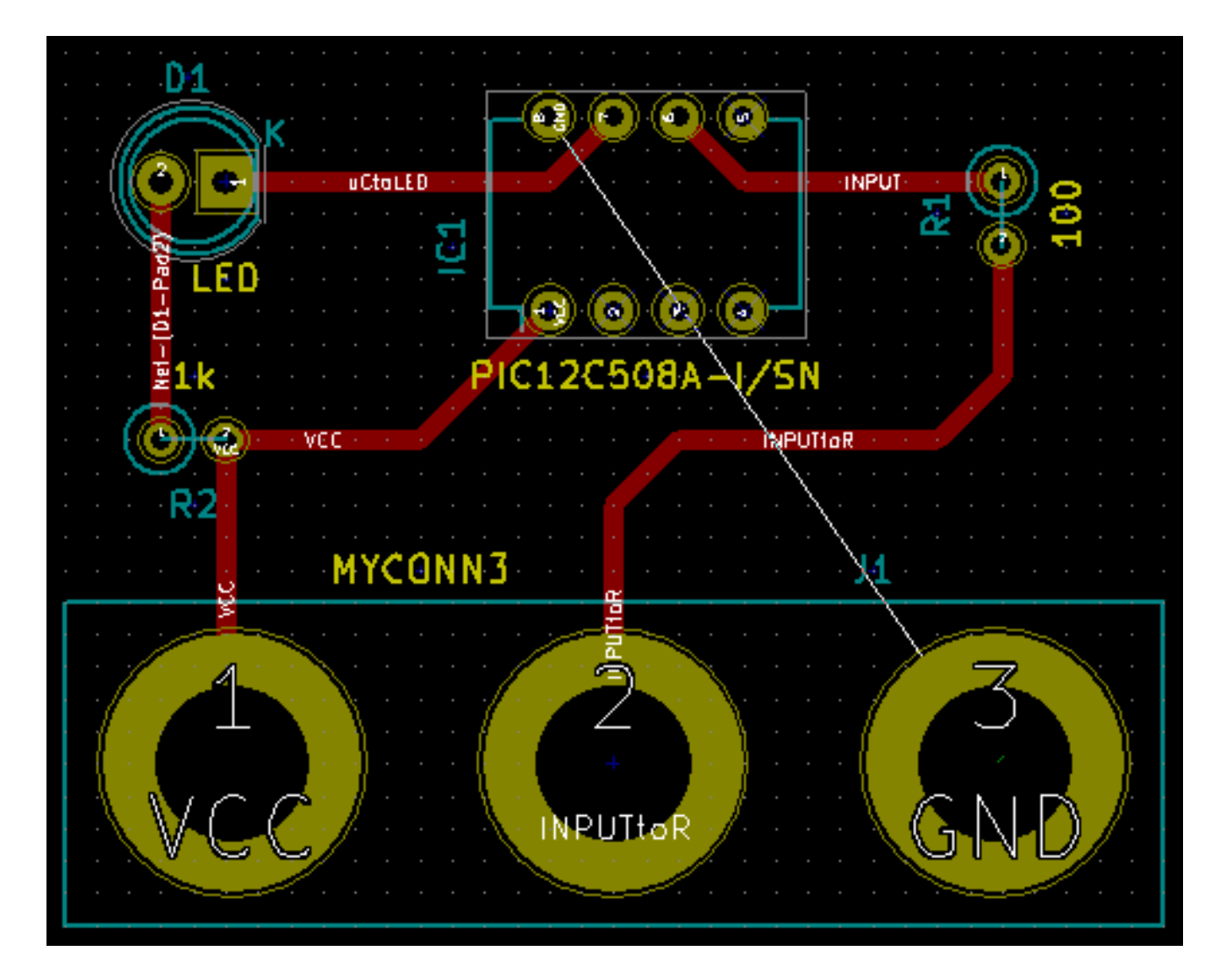

19. Répétez cette opération jusqu'à ce que tous les fils, à l'exception de la broche 3 de J1, soient connectés. Votre carte devrait ressembler à l'exemple ci-dessous.

20. Let's now run a track on the other copper side of the PCB. Select *B.Cu* in the drop-down menu on the top toolbar. Click

on the *Route tracks* icon . Draw a track between pin 3 of J1 and pin 8 of U1. This is actually not necessary since we could do this with the ground plane. Notice how the colour of the track has changed.

21. Go from pin A to pin B by changing layer. It is possible to change the copper plane while you are running a track by placing a via. While you are running a track on the upper copper plane, right click and select *Place Via* or simply press [v]. This will take you to the bottom layer where you can complete your track.

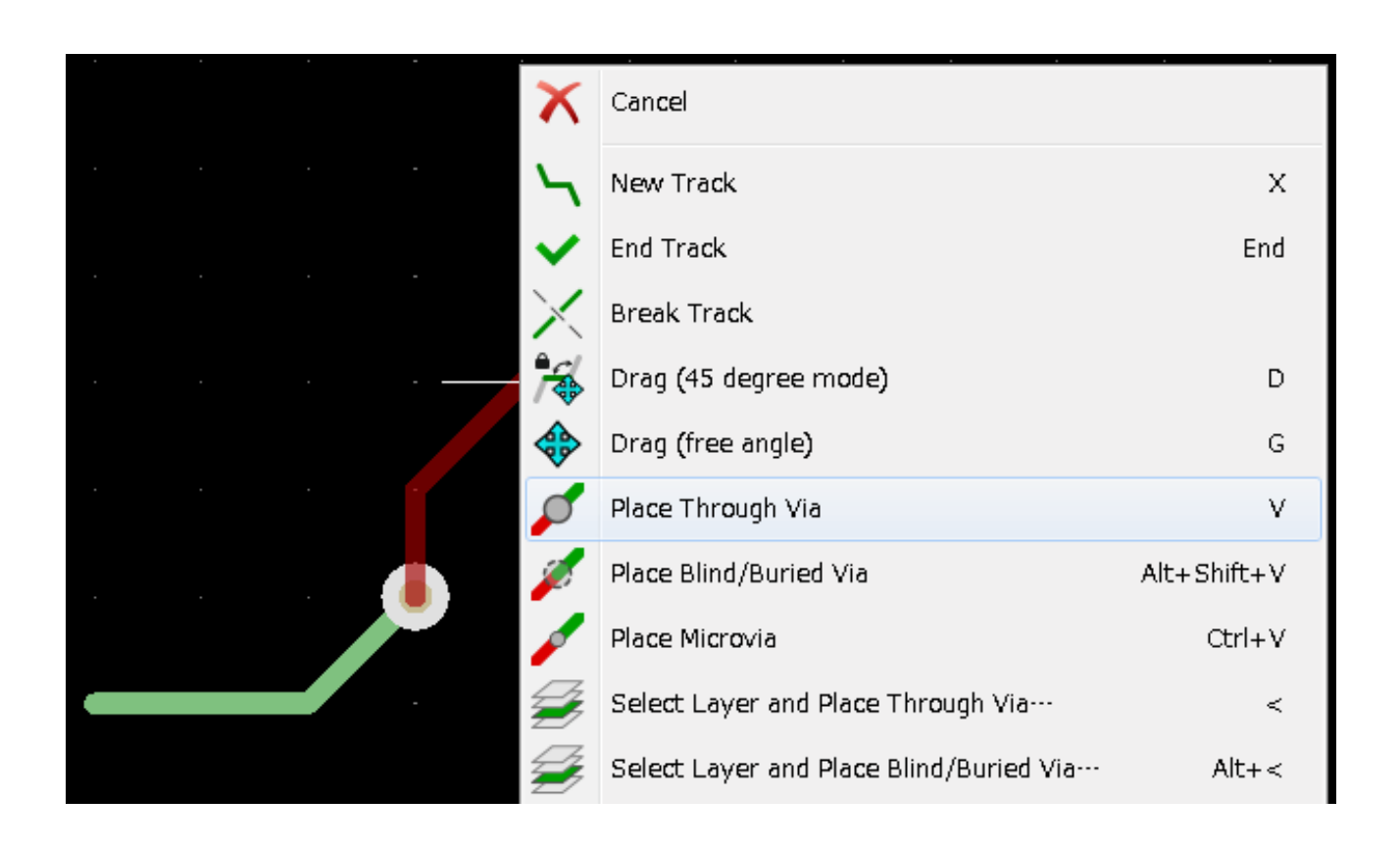

- 22. When you want to inspect a particular connection you can click on the *Highlight net* icon **the right toolbar.** Click on pin 3 of J1. The track itself and all pads connected to it should become highlighted.
- 23. Now we will make a ground plane that will be connected to all GND pins. Click on the *Add filled zones* icon **the** right toolbar. We are going to trace a rectangle around the board, so click where you want one of the corners to be. In the dialogue that appears, set *Default pad connection* to *Thermal relief* and *Outline slope* to *H,V and 45 deg only* and click OK.
- 24. Trace around the outline of the board by clicking each corner in rotation. Finish your rectangle by clicking the first corner second time. Right click inside the area you have just traced. Click on *Zones*→'Fill or Refill All Zones'. The board should fill in with green and look something like this:

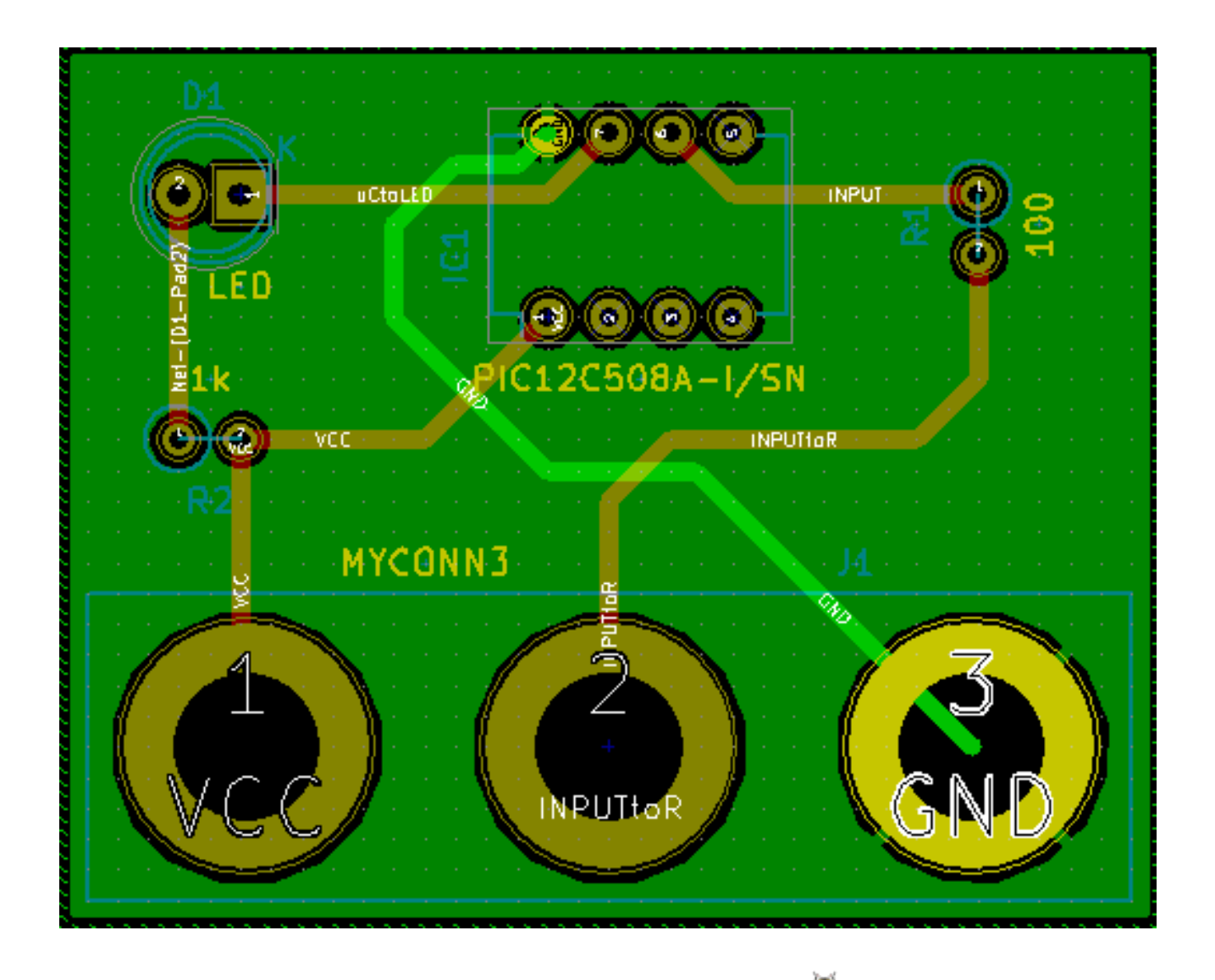

- 25. Run the design rules checker by clicking on the *Perform design rules check* icon **on** the top toolbar. Click on *Start DRC*. There should be no errors. Click on *List Unconnected*. There should be no unconnected items. Click OK to close the DRC Control dialogue.
- 26. Enregistrez votre fichier en cliquant sur Fichiers  $\rightarrow$  Sauver. Pour admirer votre carte en 3D, cliquez sur Affichage  $\rightarrow$  3D Visualisateur.

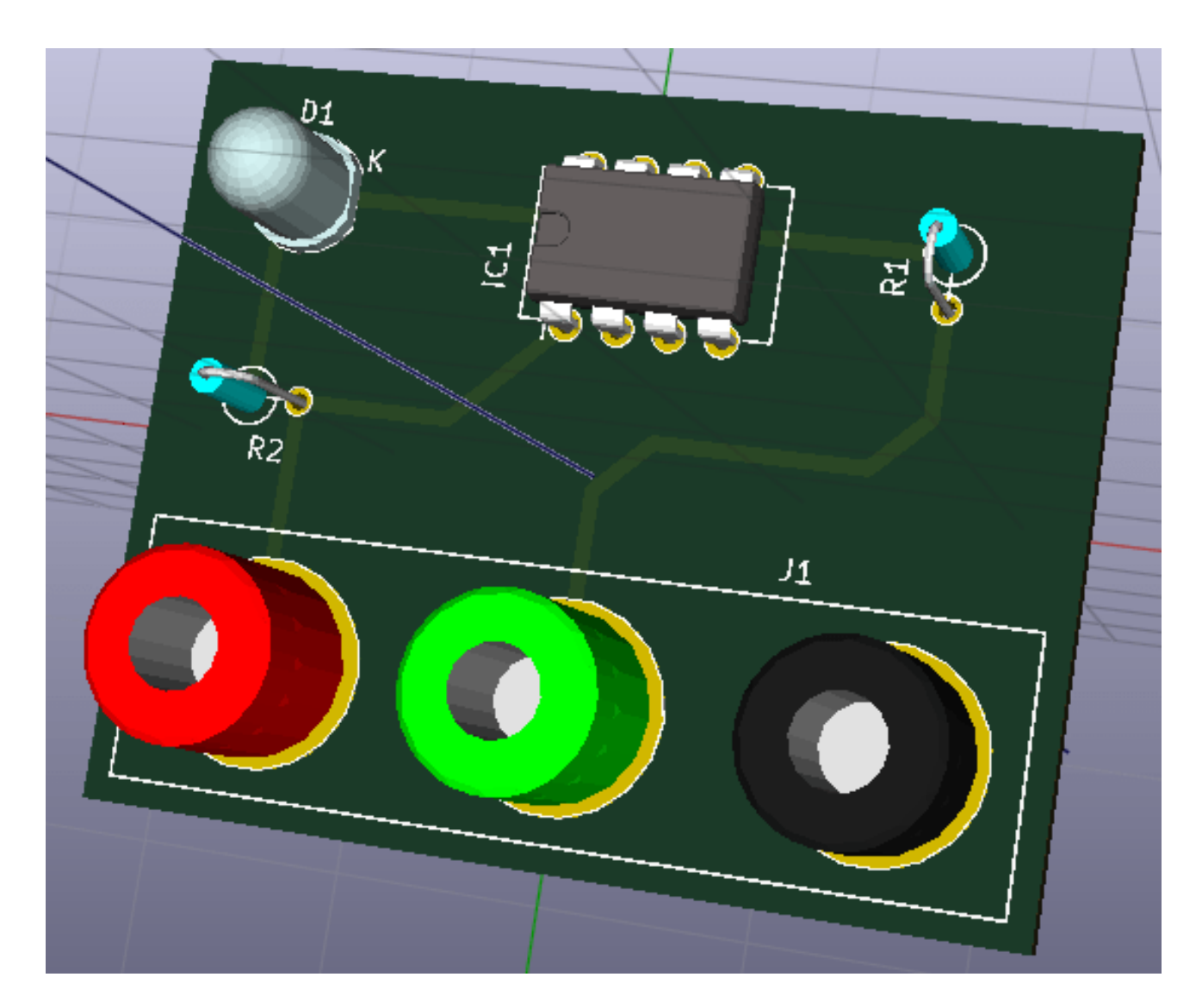

- 27. Pour faire tourner le PCB, maintenez le bouton gauche de la souris appuyé puis la déplacer.
- 28. Votre carte est terminée. Pour l'envoyer à votre fabricant de PCB, il vous faudra générer les fichiers Gerber.

## <span id="page-32-0"></span>**5.2 Générer les fichiers Gerber**

Une fois que votre PCB est complet, vous pouvez générer des fichiers Gerber pour chaque couche et les envoyer à votre fabricant de PCB favori qui fabriquera la carte pour vous.

- 1. From KiCad, open the *Pcbnew* board editor.
- 2. Click on File → Plot. Select *Gerber* as the *Plot format* and select the folder in which to put all Gerber files. Proceed by clicking on the *Plot* button.
- 3. Pour générer le fichier de perçage, utilisez à nouveau la commande Fichier →Tracer dans *Pcbnew*, bouton *Créer un fichier de perçage*. Les réglages par défaut devraient être satisfaisants.
- 4. Voici les couches que vous avez typiquement besoin de sélectionner pour fabriquer un PCB double-face :

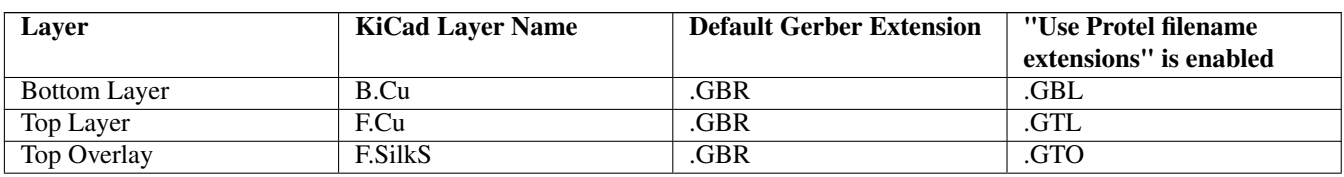

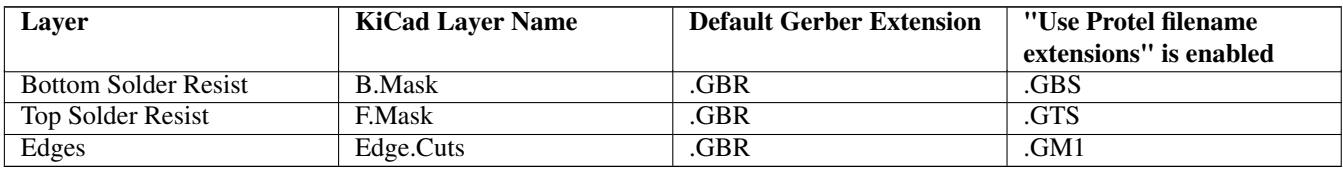

## <span id="page-33-0"></span>**5.3 Utiliser GerbView**

1. To view all your Gerber files go to the KiCad project manager and click on the *GerbView* icon. On the drop-down menu or

in the Layers manager select *Graphic layer 1*. Click on File  $\rightarrow$  Open Gerber file(s) or click on the icon  $\Box$ . Select and open all generated Gerber files. Note how they all get displayed one on top of the other.

- 2. Open the drill files with File  $\rightarrow$  Open Excellon Drill File(s).
- 3. Use the Layers manager on the right to select/deselect which layer to show. Carefully inspect each layer before sending them for production.
- 4. The view works similarly to Pcbnew. Right click inside the view and click *Grid* to change the grid.

## <span id="page-33-1"></span>**5.4 Routage automatique avec FreeRouter**

Routing a board by hand is quick and fun, however, for a board with lots of components you might want to use an autorouter. Remember that you should first route critical traces by hand and then set the autorouter to do the boring bits. Its work will only account for the unrouted traces. The autorouter we will use here is FreeRouting.

#### **Note**

FreeRouting is an open source java application. Currently FreeRouting exists in several more or less identical copies which you can find by doing an internet search for "freerouting". It may be found in source only form or as a precompiled java package.

- 1. From *Pcbnew* click on File  $\rightarrow$  Export  $\rightarrow$  Specctra DSN and save the file locally. Launch FreeRouter and click on the *Open Your Own Design* button, browse for the *dsn* file and load it.
- 2. FreeRouter a quelques fonctionnalités que Kicad ne possède pas, que ce soit pour le routage manuel ou pour le routage automatique. FreeRouter opère en deux étapes principales : d'abord, il route le circuit, ensuite il l'optimise. L'optimisation complète peut prendre beaucoup de temps, toutefois, vous pouvez l'arrêtez à tout moment au cas où.
- 3. Vous pouvez lancer le routage automatique en cliquant sur le bouton *Autorouter* de la barre du haut. La barre du bas vous informe de l'avancement du processus de routage. Si le compteur de passes dépasse 30, votre carte ne peut probablement pas être auto-routée avec ce routeur. Écartez un peu plus vos composants ou tournez les un peu mieux et recommencez. Le but de ces rotations ou déplacements est de réduire le nombre de lignes croisées dans le chevelu.
- 4. Un click gauche de la souris permet d'interrompre le routage automatique et de démarrer automatiquement le processus d'optimisation. Un autre click gauche interrompra le processus d'optimisation. À moins que vous n'ayez vraiment besoin de l'arrêter, il est préférable de laisser FreeRouter finir son travail.
- 5. Cliquez sur le menu Fichier → Export Specctra Session File et sauvez le fichier de votre circuit avec l'extension *.ses*. Vous n'avez pas vraiment besoin de sauver le fichiers de règles de FreeRouter.
- 6. Back to *Pcbnew*. You can import your freshly routed board by clicking on File  $\rightarrow$  Import  $\rightarrow$  Spectra Session and selecting your *.ses* file.

If there is any routed trace that you do not like, you can delete it and re-route it again, using [Delete] and the routing tool, which

is the *Route tracks* icon on the right toolbar.

# <span id="page-34-0"></span>**Les Annotations dans KiCad**

<span id="page-34-1"></span>Une fois terminé votre schéma électronique, l'assignation des empreintes, le routage de la carte et généré les fichiers Gerber, vous êtes maintenant prêts à envoyer le tout à un fabricant de circuits imprimés pour que votre circuit devienne réalité.

Souvent, ce processus linéaire s'avère ne pas être aussi uni-directionnel. Par exemple quand vous avez modifié ou agrandi un circuit pour lequel, vous ou un autre avait déjà terminé le processus. Il est possible que vous ayez besoin de déplacer des composants, d'en remplacer, de changer d'empreintes ou plus encore. Pendant cette phase de modification, ce que vous ne voulez pas, c'est d'avoir à rerouter le circuit entier. Voici comment procéder :

- 1. Supposons que vous vouliez remplacer un connecteur hypothétique CON1 avec CON2.
- 2. Vous avez déjà terminé le schéma et routé le circuit.
- 3. Depuis KiCad, lancez *Eeschema*, faites vos modifications en supprimant CON1 et en ajoutant CON2. Enregistrez votre

projet schématique avec l'icône et cliquez sur l'icône *Génération de la netliste* de la barre d'outils du haut.

- 4. Cliquez sur *Générer* puis sur *Enregistrer*. Conservez le nom par défaut et écrasez l'ancien fichier.
- 5. Associons maintenant une empreinte à CON2. Cliquez sur l'icône *Lancer CvPcb* de la barre d'outils du haut. Associez l'empreinte au nouveau composant CON2. Le reste des composants doivent avoir conservé leurs précédentes empreintes associées. Fermez *CvPcb*.
- 6. Revenez dans *EESchema*, enregistrez votre projet schématique par le menu *Fichier* → *Sauvez le projet schématique*, puis fermez *EESchema*.
- 7. Depuis le gestionnaire de projets de KiCad, lancez *Pcbnew*. La fenêtre *Pcbnew* doit s'ouvrir.
- 8. L'ancien circuit, déjà routé, doit s'ouvrir automatiquement. Importons la nouvelle Netliste. Cliquez sur l'icône *Lire Netliste*

de la barre d'outils du haut.

- 9. Cliquez sur le bouton *Examiner*, sélectionnez le fichier de netliste dans la boite de dialogue, et cliquez sur le bouton *Lire Netliste Courante*. Puis cliquez sur le bouton *Fermer*.
- 10. Vous devez voir maintenant votre circuit avec les composants précédents déjà routés et, dans le coin en haut à gauche, les composants non-routés. Dans notre cas le CON2. Sélectionnez CON2 à la souris et déplacez le sur le circuit.
- 11. Placez CON2 et routez-le. Ceci terminé, sauvez et procédez à la génération des fichiers Gerber comme précédemment.

Le processus décrit ici peut être répété autant de fois que nécessaire. En plus de l'annotation *vers l'avant* (Forward Annotation), il existe une autre méthode connue sous le nom de *Rétro-Annotation* (Backward Annotation). Cette méthode vous permet de faire des modifications dans Pcbnew et de mettre à jour votre schéma et le fichier netliste à partir de ces modifications. Cette méthode de Rétro Annotation n'est toutefois pas très utile et n'est pas décrite ici.

# <span id="page-35-0"></span>**Make schematic symbols in KiCad**

Sometimes a symbol that you want to place on your schematic is not in a KiCad library. This is quite normal and there is no reason to worry. In this section we will see how a new schematic symbol can be quickly created with KiCad. Nevertheless, remember that you can always find KiCad components on the Internet.

In KiCad, a symbol is a piece of text that starts with *DEF* and ends with *ENDDEF*. One or more symbols are normally placed in a library file with the extension *.lib*. If you want to add symbols to a library file you can just use the cut and paste commands of a text editor.

## <span id="page-35-1"></span>**7.1 Utiliser l'Editeur des Librairies Schématiques**

- 1. Nous pouvons utiliser l'*Editeur des Librairies Schématiques* (qui fait partie *Eeschema*) pour dessiner de nouveau composants. Créons un répertoire nommé *librairie* dans notre répertoire de projet *tutorial1*. Nous y déposerons notre nouveau fichier librairie *myLib.lib* dès que nous aurons créé notre nouveau composant.
- 2. Now we can start creating our new component. From KiCad, start *Eeschema*, click on the *Library Editor* icon

then click on the *New component* icon  $\mathcal{V}$ . The Component Properties window will appear. Name the new component *MYCONN3*, set the *Default reference designator* as *J*, and the *Number of units per package* as *1*. Click OK. If the warning appears just click yes. At this point the component is only made of its labels. Let's add some pins. Click on the *Add Pins*

icon **1** on the right toolbar. To place the pin, left click in the centre of the part editor sheet just below the *MYCONN3* label.

3. In the Pin Properties window that appears, set the pin name to *VCC*, set the pin number to *1*, and the *Electrical type* to *Power input* then click OK.

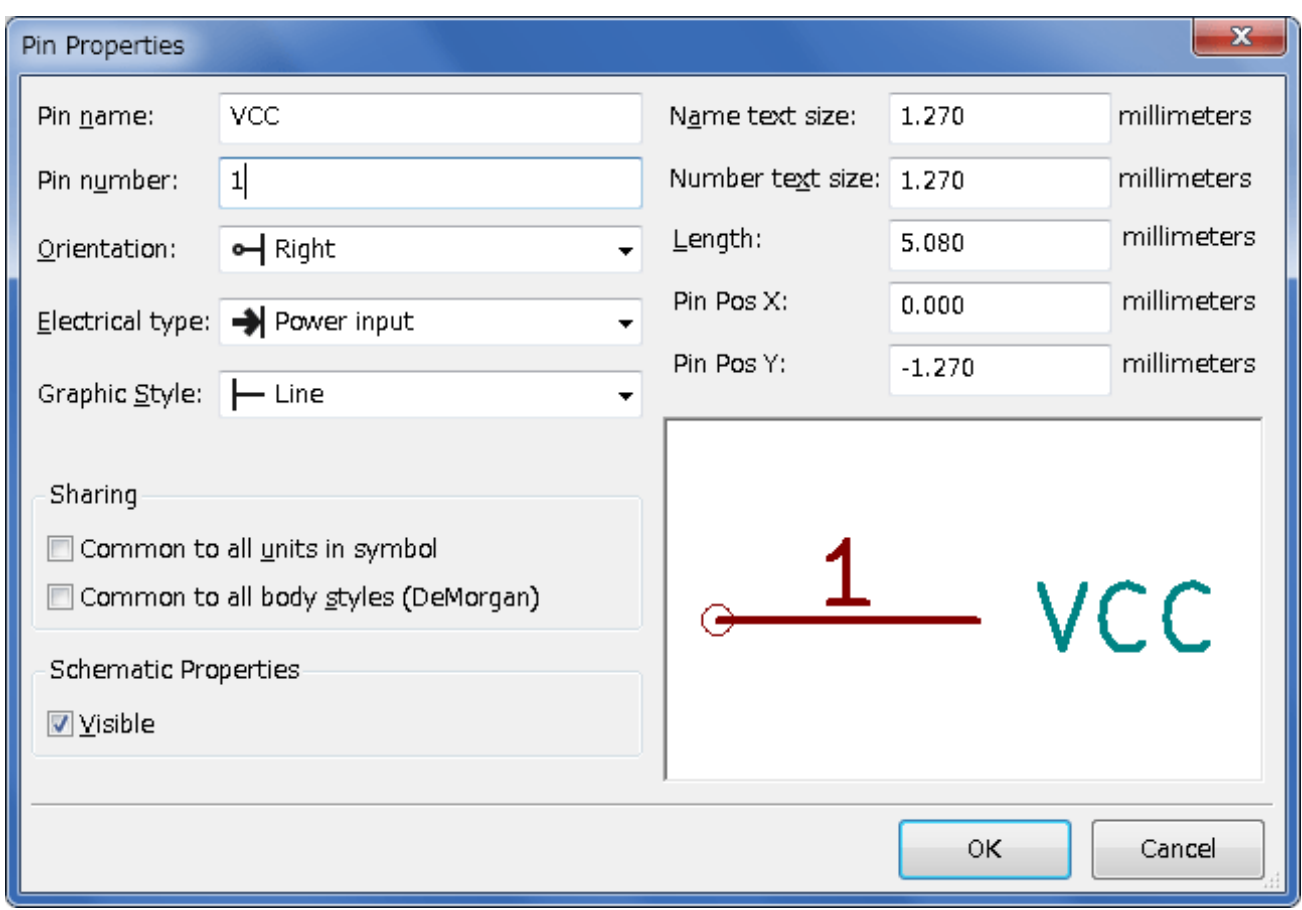

- 4. Placez la broche en cliquant à l'endroit où vous souhaitez qu'elle apparaisse, à droite et en dessous de l'étiquette *MY-CONN3*.
- 5. Répétez les étapes précédentes en affectant cette fois *INPUT* à *Nom pin*, *2* à *Numéro de pin* et *Passive* à *type électrique*.
- 6. Répétez les étapes précédentes en affectant cette fois *GND* à *Nom pin*, *3* à *Numéro de pin* et *Passive* à *type électrique*. Alignez et ordonnez les broches. L'étiquette du composant *MYCONN3* devrait être au milieu de la page (à l'intersection des lignes bleues).
- 7. Dessinez ensuite le contour du composant. Cliquez sur l'icône *Ajouter des rectangles graphiques* . Nous voulons dessiner un rectangle à côté des pins comme représenté ci-dessous. Pour ce faire, cliquez à l'endroit où vous souhaitez placer le coin supérieur gauche du rectangle (ne gardez pas le bouton enfoncé). Cliquez à nouveau à l'endroit où vous souhaitez placer le coin inférieur droit.

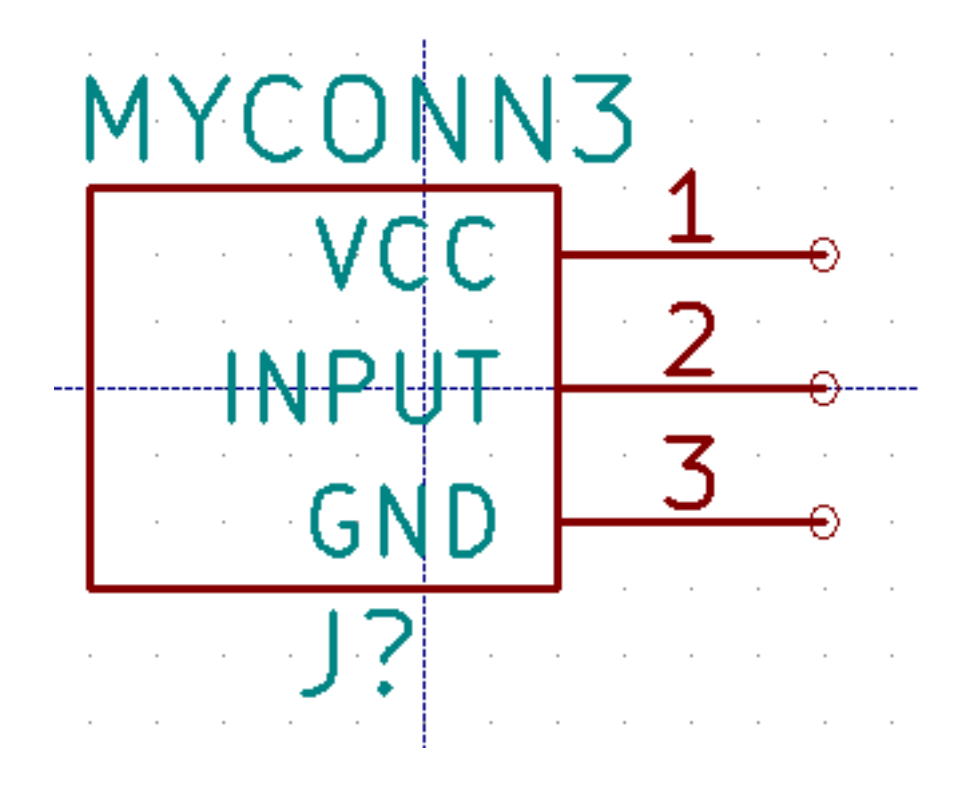

- 8. If you want to fill the rectangle with yellow, set the fill colour to *yellow 4* in **Preferences**  $\rightarrow$  **Select color scheme**, then select the rectangle in the editing screen with [e], selecting *Fill background*.
- 9. Cliquez sur l'icône *Sauver le composant courant dans une nouvelle librairie* , naviguez jusqu'au répertoire *tutorial1/librairie* et sauvez la nouvelle librairie en lui donnant le nom *myLib.lib*.
- 10. Allez dans Préférences → Librairies de Composants et ajoutez à la fois *tutorial1/librairie/* dans *Chemin de recherche défini par l'utilisateur* et *myLib.lib* dans *Fichiers Librairies de Composants*.
- 11. Cliquez sur l'icône *Sélection de la librairie de travail* . Cliquez sur *myLib* dans la fenêtre Sélection Librairie et cliquez sur OK. Observez que la barre de titre de la fenêtre indique la librairie en cours d'utilisation, qui devrait être maintenant *myLib*.
- 12. Cliquez sur l'icône *Mettre à jour le composant courant en librairie de travail* dans la barre d'outils du haut. Cliquez sur *Oui* si un message de confirmation apparaît. Le nouveau composant schématique (symbole) est maintenant réalisé et disponible à partir de la librairie indiquée dans la barre de titre de la fenêtre.
- 13. Vous pouvez maintenant fermer l'Editeur de composants. Vous allez retourner dans la fenêtre de l'éditeur de schéma. Votre nouveau composant sera maintenant disponible à partir de la librairie *myLib*.
- 14. Vous pouvez rendre accessible n'importe quel fichier librairie *file.lib* en l'ajoutant au chemin d'accès aux librairies. Dans *Eeschema*, allez dans Préférences → Librairies de Composants et ajoutez à la fois son chemin d'accès dans *Chemin de recherche défini par l'utilisateur* et *file.lib* dans *Fichiers Librairies de Composants*.

## <span id="page-37-0"></span>**7.2 Exporter, Importer et modifier une librairie**

Au lieu de créer un composant en librairie à partir de rien, il est quelquefois plus rapide de partir d'un composant déjà fait et de le modifier. Dans cette section nous verrons comment exporter un composant depuis la librairie standard *device* de Kicad vers notre propre librairie *myOwnLib.lib* et ensuite le modifier.

1. Depuis Kicad, lancez *Eeschema*, puis cliquez sur l'icône *Editeur de Librairie* , cliquez sur l'icône *Sélection de la*

*librairie de travail* et choisissez la librairie *device*. Cliquez sur l'icône *Chargez un composant à éditer à partir de la*

*librairie courante* et importez *RELAY* 2*RT*.

- 2. Cliquez sur l'icône *Exporter composant* icon  $\Box$ , naviguez dans le dossier *library*/ et sauvez la nouvelle librairie sous le nom *myOwnLib.lib.*
- 3. You can make this component and the whole library *myOwnLib.lib* available to you by adding it to the library path. From *Eeschema*, go to Preferences → Component Libraries and add both *library/* in *User defined search path* and *myOwnLib.lib* in the *Component library files*. Close the window.
- 4. Cliquez sur l'icône *Sélection de la librairie de travail* . Cliquez sur \_myOwnLib dans la fenêtre Sélection Librairie et cliquez sur OK. Observez que la barre de titre de la fenêtre indique la librairie en cours d'utilisation, qui devrait être maintenant *myOwnLib*.
- 5. Cliquez sur l'icône *Chargez un composant à éditer à partir de la librairie courante* et importez *RELAY\_2RT*.
- 6. You can now modify the component as you like. Hover over the label *RELAY\_2RT*, press [e] and rename it *MY\_RELAY\_2RT*.
- 7. Cliquez sur l'icône *Mettre à jour le composant courant en librairie de travail* de la barre d'outils du haut. Sauvez

tous les changements en cliquant sur l'icône *Sauvez la librairie courante sur disque* de la barre d'outils du haut.

### <span id="page-38-0"></span>**7.3 Créer un symbole de composant avec QuickLib**

<span id="page-38-1"></span>Cette section montre une façon différente de créer rapidement un symbole schématique pour MYCONN3 (voir [MYCONN3](#page-0-0) au-dessus) en utilisant l'outil en ligne *quicklib*.

- 1. Rendez-vous sur la page web de *quicklib* : <http://kicad.rohrbacher.net/quicklib.php>
- 2. Remplissez la page avec les informations suivantes : Component name: MYCONN3, Reference Prefix: J, Pin Layout Style: SIL, Pin Count N: 3
- 3. Cliquez sur l'icône *Assign Pins*. Remplissez la page avec les noms suivants, champ *Name* : Pin 1: VCC, Pin 2: input, Pin 3: GND. et *Type* : Passive pour les 3 pins.
- 4. Cliquez sur l'icône *Preview it* et si cela vous convient, cliquez sur *Build Library Component*. Téléchargez le fichier et renommez le *tutorial1/library/myQuickLib.lib.*. C'est terminé !
- 5. Faisons le apparaître dans Kicad. Depuis le Gestionnaire de Projets de Kicad, lancez *Eeschema*, cliquez sur l'icône *Edi-*

*teur de Librairies* , cliquez sur l'icône *Importer Composant* , naviguez jusqu'à *tutorial1/library/* et choisissez *myQuickLib.lib*.

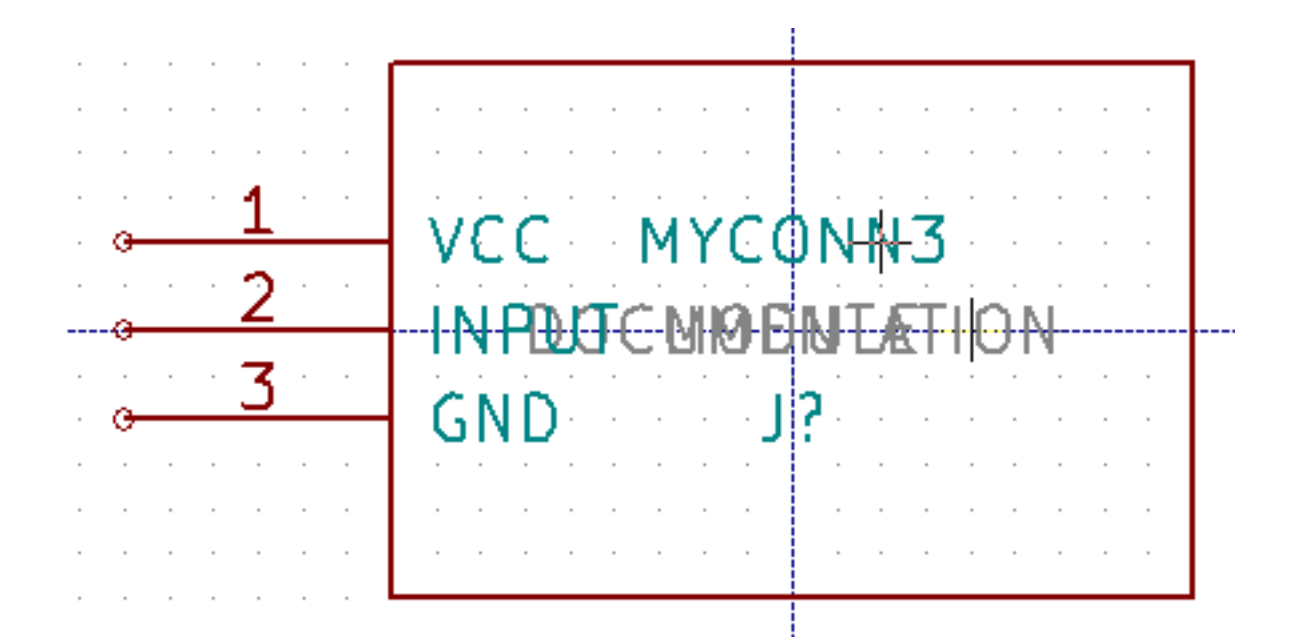

6. Vous pouvez rendre ce composant et toute la librairie *myQuickLib.lib* disponibles en ajoutant la librairie par le menu Preferences → Libraries de Composants de *Eeschema*. Ajoutez *library/* dans *Chemin de recherche défini par l'utilisateur* et *myQuickLib.lib* dans les *Fichiers librairies de Composants*.

Vous l'aurez deviné, cette méthode de création de composants peut être très efficace quand vous avez besoin de créer des composants avec beaucoup de pattes.

### <span id="page-39-0"></span>**7.4 Créer un symbole de composant avec un grand nombre de broches**

Dans la section *Créer un symbole de composant avec QuickLib*, nous avons vu comment créer un composant en utilisant l'outil en ligne *QuickLib*. Mais parfois, vous aurez besoin de créer un symbole schématique avec un plus grand nombre de pins (plusieurs centaines !). Avec KiCad, ce n'est pas une opération très compliquée.

- 1. Supposons que vous vouliez créer un symbole schématique pour un composant avec 50 pattes. Un moyen répandu est de le dessiner avec plusieurs composants ayant un nombre de pins moindre, par exemple avec 2 dessins de 25 broches. Cette représentation de composant simplifie la connexion aux broches.
- 2. La meilleure façon de créer notre composant est d'utiliser *Quicklib* pour générer deux composants séparés de 25 broches, puis de renuméroter celles-ci à l'aide d'un script Python, et enfin de les fusionner par des copier-coller pour n'en faire qu'un à l'intérieur des balises DEF et ENDDEF.
- 3. Vous trouverez ci-dessous un exemple simple de script Python qui sera utilisé en combinaison avec un fichier *in.txt* et un fichier *out.txt* pour renuméroter la ligne : X PIN1 1 -750 600 300 R 50 50 1 1 I en X PIN26 26 -750 600 300 R 50 50 1 1 I et ceci pour chaque ligne du fichier *in.txt*.

#### Simple script

```
#!/usr/bin/env python
''' simple script to manipulate KiCad component pins numbering'''
import sys, re
try:
    fin=open(sys.argv[1],'r')
    fout=open(sys.argv[2],'w')
except:
    print "oh, wrong use of this app, try:", sys.argv[0], "in.txt out.txt"
    sys.exit()
for ln in fin.readlines():
    obj=re.search("(X PIN)(\d*)(\s)(\d*)(\s.*)",ln)
if obj:
   num = int(obj.group(2)) + 25
```

```
ln=obj.group(1) + str(num) + obj.group(3) + str(num) + obj.group(5) +' \nfout.write(ln)
fin.close(); fout.close()
#
# for more info about regular expression syntax and KiCad component generation:
# http://gskinner.com/RegExr/
# http://kicad.rohrbacher.net/quicklib.php
```
1. Lors de la fusion des deux composants en un seul, il est nécessaire d'utiliser l'Éditeur de Librairies de EESchema pour déplacer le premier composant afin que le second ne se retrouve pas posé par-dessus. Ci-dessous, vous trouverez le fichier .lib final ainsi que sa représentation dans *Eeschema*.

#### Contenu d'un fichier \*.lib

```
EESchema-LIBRARY Version 2.3
#encoding utf-8
# COMP
DEF COMP U 0 40 Y Y 1 F N
F0 "U" -1800 -100 50 H V C CNN
F1 "COMP" -1800 100 50 H V C CNN
DRAW
S -2250 -800 -1350 800 0 0 0 N
S -450 -800 450 800 0 0 0 N
X PIN1 1 -2550 600 300 R 50 50 1 1 I
...
X PIN49 49 750 -500 300 L 50 50 1 1 I
ENDDRAW
```
ENDDEF

#End Library

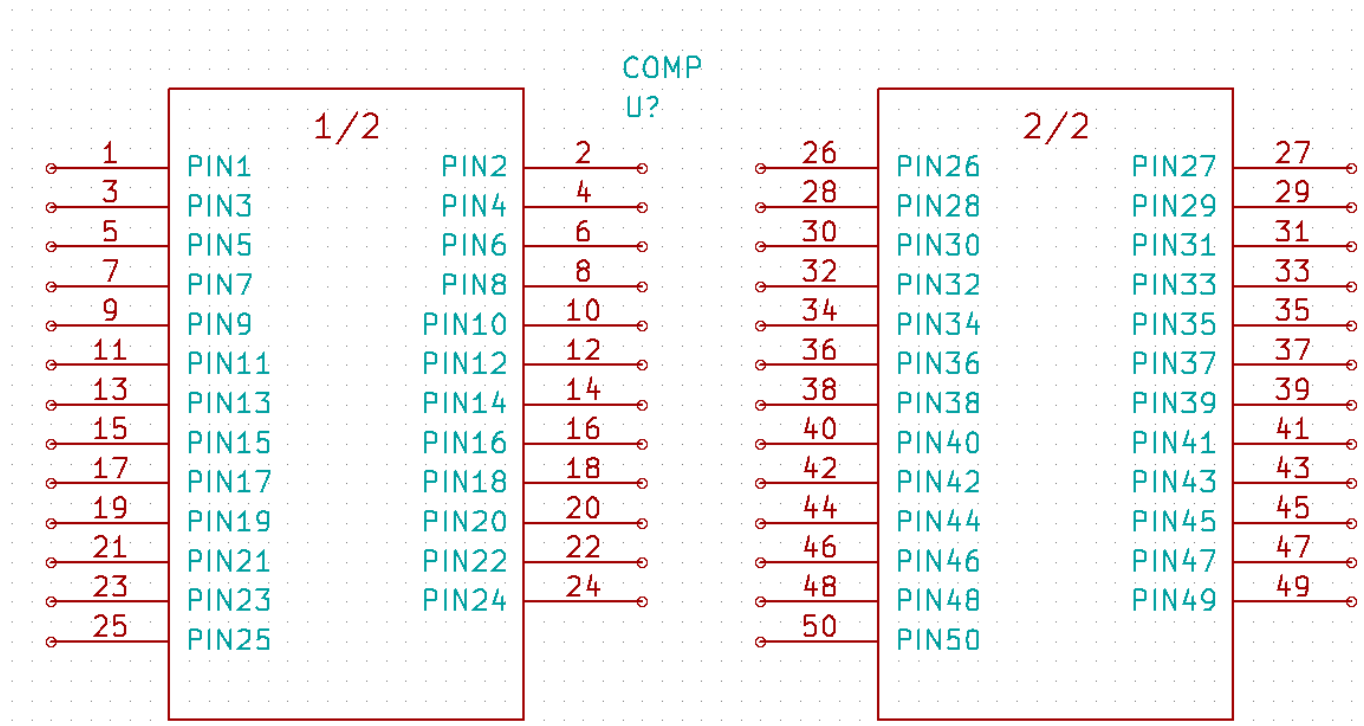

1. Le script Python présenté ici est un outil puissant pour manipuler à la fois les numéros de pins et leurs labels. Notez toutefois que sa puissance provient de l'utilisation d'expression régulières extrêmement utiles, à la syntaxe ésothérique : *http://gskinner.com/RegExr/.*

# <span id="page-41-0"></span>**Créer une empreinte de composant**

<span id="page-41-2"></span>Unlike other EDA software tools, which have one type of library that contains both the schematic symbol and the footprint variations, KiCad *.lib* files contain schematic symbols and *.kicad\_mod* files contain footprints. *Cvpcb* is used to map footprints to symbols.

Les fichiers *.lib* ainsi que les fichiers *.kicad mod* sont des fichiers de type texte, qui peuvent contenir un ou plusieurs composants.

KiCad a une vaste librairie d'empreintes, toutefois, vous pouvez avoir besoin d'une empreinte qui n'est pas disponible. Voici les étapes pour en créer de nouvelles :

### <span id="page-41-1"></span>**8.1 Utiliser l'Editeur d'Empreintes**

- 1. Lancez *Pcbnew* depuis le gestionnaire de projet KiCad. Cliquez sur l'icône *Ouvrir l'éditeur d'empreintes* dans la barre d'outils du haut.
- 2. We are going to save the new footprint *MYCONN3* in the new footprint library *myfootprint*. Create a new folder *myfootprint.pretty* in the *tutorial1/* project folder. Click on the Preferences → Footprint Libraries Manager and press *Append Library* button. In the table, enter "myfootprint" as Nickname, enter "\${KIPRJMOD}/myfootprint.pretty" as Library Path and enter "KiCad" as Plugin Type. Press OK to close the PCB Library Tables window. Click on the *Select active library*

icon  $\blacksquare$  on the top toolbar. Select the *myfootprint* library.

- 3. Cliquez sur l'icône *Nouvelle empreinte* **sur la barre d'outils du haut.** *Entrer le Nom de l'empreinte* : tapez *MYCONN3*. L'étiquette *MYCONN3* apparaît au milieu de l'écran. Sous cette étiquette vous pouvez en voir une seconde : *REF. Faites un clic-droit sur* MYCONN3 *et déplacez-le au-dessus de* REF. Faites un clic-droit sur *REF\*\**, sélectionnez la commande *Editer texte* et renommez-la *CMS*. Sélectionnez *Invisible* dans *Affichage*.
- 4. Select the *Add Pads* icon on the right toolbar. Click on the working sheet to place the pad. Right click on the new pad and click *Edit Pad*. You can also use [e].

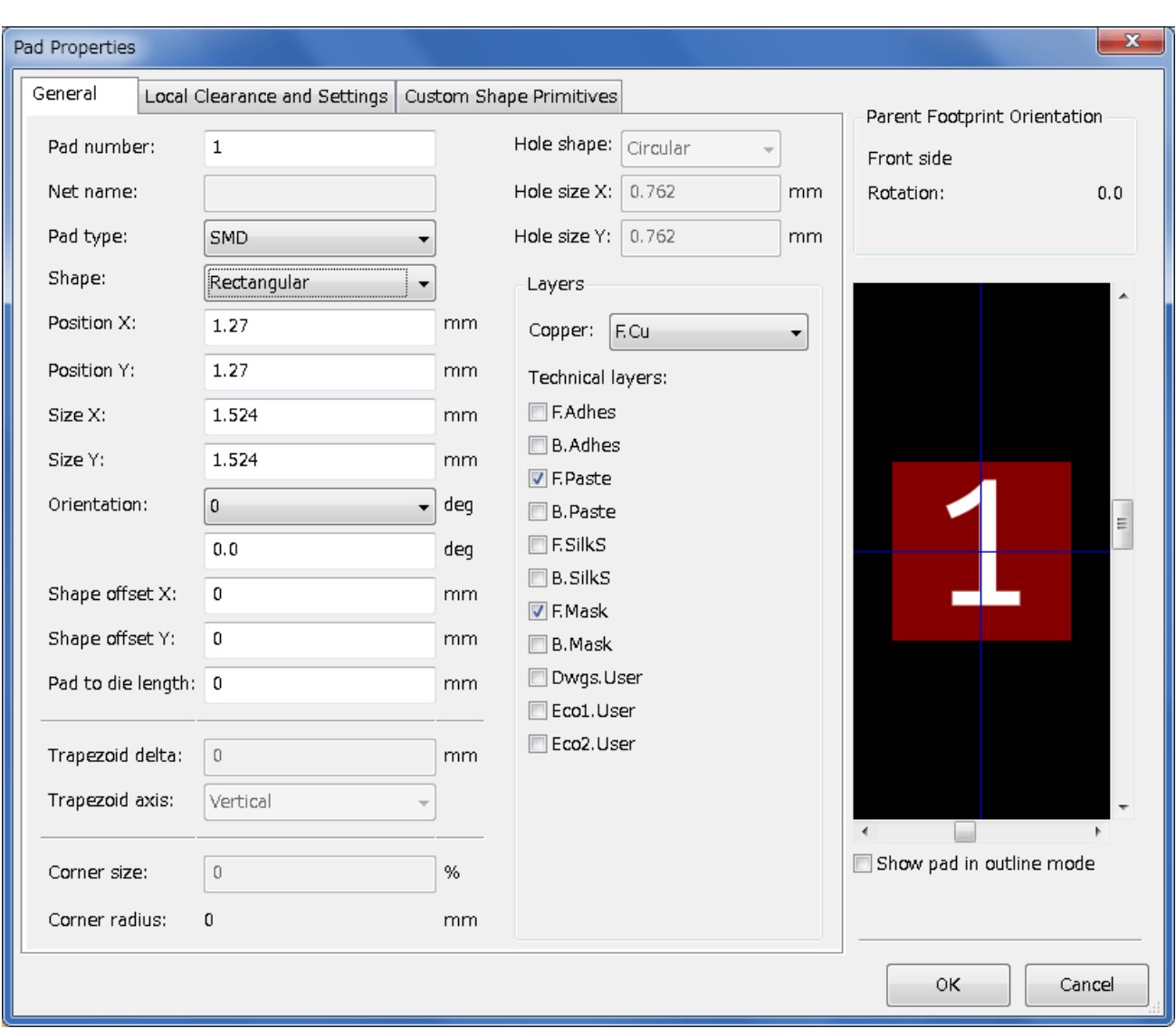

- 5. Définir le *Numéro de pad* à *1*, la *Forme* à *Rectangulaire*, le *Type de pad* à *CMS*, la *Taille X* à *0.4* et la *Taille Y* à *0.8*. Cliquez sur OK. Cliquez à nouveau sur *Ajouter pads* et placez deux pastilles supplémentaires.
- 6. Si vous souhaitez changer le pas de la grille : **clic-droit**  $\rightarrow$  Sélection grille. Assurez-vous de sélectionner un pas de grille approprié au routage du composant.
- 7. Déplacez les étiquettes de manière à ce que l'empreinte ressemble à l'image ci-dessus.
- 8. Lors du placement des pastilles, il est souvent nécessaire de mesurer les distances relatives. Placer le curseur à l'endroit où vous souhaitez placer l'origine relative *(0,0)* et appuyez sur la barre d'espace. Vous voyez alors apparaître en bas de la page la position relative du curseur qui change lorsque vous le déplacez. Appuyez sur la barre d'espace à chaque fois que vous souhaitez définir une nouvelle origine.
- 9. Ajoutons maintenant le contour de l'empreinte. Cliquez sur l'icône *Addition de lignes ou polygones graphiques* dans la barre d'outils de droite. Dessinez le contour du connecteur autour de l'empreinte.
- 10. Cliquez sur l'icône *Sauver le module en librairie de travail* de la barre d'outils du haut. Utiliser le nom MYCONN3 proposé par défaut.

# <span id="page-43-0"></span>**Portabilité des fichiers d'un projet KiCad**

Quels fichiers envoyer à quelqu'un qui voudrait ouvrir et utiliser votre projet KiCad ?

Quand vous voulez partager un projet KiCad avec quelqu'un, il est important que le fichier schématique *.sch*, le fichier du circuit *.kicad\_pcb*, le fichier du projet *.pro* et le fichier de netliste *.net* soient envoyés accompagnés des fichiers de librairie schématique *lib* et des fichiers d'empreintes *.kicad mod*. De cette façon seulement, il sera possible à d'autres de modifier le schéma et le circuit.

Pour les schémas, ils auront besoin aussi des fichiers *.lib* qui contiennent les symboles. Ces fichiers doivent être présents dans les Préférences de Eeschema. Pour les circuits, par contre, les empreintes sont stockées dans les fichiers *.kicad\_pcb*. Ainsi vous pouvez leur envoyer seulement un fichier *.kicad\_pcb* et ils pourront voir et modifier le circuit. En revanche, s'ils veulent charger des composants depuis une netliste, les fichiers d'empreintes (fichiers *.kicad\_mod*) devront être fournis et présents dans les Préférences de Pcbnew.

Quelqu'un vous envoie un fichier *.kicad\_pcb* contenant des empreintes que vous voudriez réutiliser dans un autre circuit. Chargez l'empreinte désirée du circuit dans l'Éditeur d'empreintes, puis sauvegardez la ou exportez la dans une autre librairie d'empreinte. Vous pouvez aussi exporter toutes les empreintes d'un circuit en une fois par le menu Pcbnew  $\rightarrow$  Fichiers  $\rightarrow$  Archiver Modules → Créer une Librairie et Archiver les Empreintes, qui vous permettra de créer un fichier *.kicad\_mod* contenant toutes les empreintes.

Pour conclure, si le circuit est la seule partie que vous souhaitez distribuer, alors le fichier *.kicad\_pcb* suffit. Par contre, si vous voulez que d'autres puissent utiliser et modifier le schéma, les composants, ou le circuit, il est préférable d'envoyer le dossier du projet suivant compressé dans un *.zip* :

```
tutorial1/
|-- tutorial1.pro
|-- tutorial1.sch
|-- tutorial1.kicad_pcb
|-- tutorial1.net
|-- library/
  | |-- myLib.lib
   | |-- myOwnLib.lib
   | \-- myQuickLib.lib
\vert|-- myfootprint.pretty/
| \-- MYCONN3.kicad_mod
\vert- gerber/
    |-----...
    \setminus-- ...
```
# <span id="page-44-0"></span>**Documentation complémentaire à propos de Ki-Cad**

Ce qui précède est une description rapide de la plupart des caractéristiques de KiCad. Pour des explications plus détaillées, consultez les fichiers d'aide auxquels vous pouvez accèder à partir de chaque module de KiCad. Cliquez sur Aide → Documentation de (Eeschema par exemple).

KiCad est accompagné d'un jeu de manuels disponible dans plusieurs langues pour ses 4 composantes logicielles.

Les versions anglaises de tous les manuels KiCad sont distribuées avec KiCad.

En plus de ses manuels, KiCad est distribué avec ce tutoriel qui est traduit dans d'autres langues. Toutes les versions de ce tutoriel sont distribuées librement avec toutes la versions récentes de KiCad. Ce tutoriel ainsi que les manuels devraient se trouver avec votre version de KiCad.

Par exemple, sous Linux, les emplacements typiques sont les répertoires ci-dessous : (cela peut cependant dépendre de votre distribution)

```
/usr/share/doc/kicad/help/en/
/usr/local/share/doc/kicad/help/en
```
Sous Windows :

<dossier d'installation>/share/doc/kicad/help/en

Sous OS X:

```
/Library/Application Support/kicad/help/en
```
### <span id="page-44-1"></span>**10.1 La documentation de KiCad sur l'internet**

Les dernières documentations de KiCad sont disponibles dans plusieurs langues sur l'internet. <http://kicad-pcb.org/help/documentation/>